<span id="page-0-0"></span>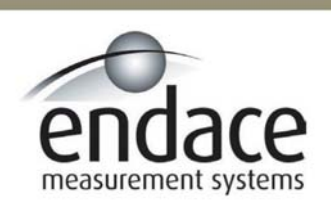

## DAG 3.5S Card User Manual 2.5.5r1

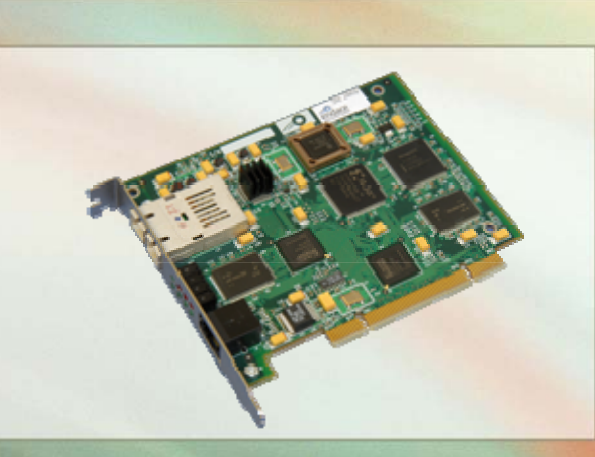

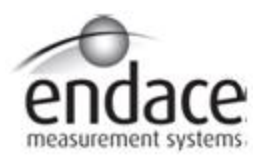

### **Leading Network Intelligence**

#### Copyright © 2005.

Published by:

Endace Measurement Systems® Ltd Building 7 17 Lambie Drive PO Box 76802 Manukau City 1702 New Zealand Phone: ++64 9 262 7260 Fax: ++64 9 262 7261 [support@endace.com](mailto:support@endace.com) [www.endace.com](http://www.endace.com/)

#### **International Locations**

Endace Technology® Ltd Level 9 85 Alexandra Street PO Box 19246 Hamilton 2001 New Zealand 2001 Phone: ++64 7 839 0540 Fax: ++64 7 839 0543 [support@endace.com](mailto:support@endace.com) [www.endace.com](http://www.endace.com/)

Endace USA<sup>®</sup> Ltd Suite 220 11495 Sunset Hill Road Reston Virginia 20190 United States of America Phone: ++1 703 382 0155 Fax: ++1 703 382 0155 [support@endace.com](mailto:support@endace.com) [www.endace.com](http://www.endace.com/)

#### **New Zealand Americas Europe, Middle East & Africa**

Endace Europe® Ltd Sheraton House Castle Park Cambridge CB3 OAX United Kingdom Phone: ++44 1223 370 176 Fax: ++44 1223 370 040 [support@endace.com](mailto:support@endace.com) [www.endace.com](http://www.endace.com/)

All rights reserved. No part of this publication may be reproduced, stored in a retrieval system, or transmitted, in any form or by any means electronic, mechanical, photocopying, recording, or otherwise, without the prior written permission of the publisher. Prepared in Hamilton, New Zealand.

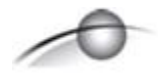

#### **Typographical Conventions Used in this Document**

• Command-line examples suitable for entering at command prompts are displayed in mono-space courier font.

Results generated by example command-lines are also displayed in mono-space courier font**.** 

• The software version references such as 2.3.x, 2.4.x, 2.5.x are specific to Endace Measurement Systems and relate to Company software products only.

#### **Protection Against Harmful Interference**

When present on product this manual pertains to and indicated by product labelling, the statement "This device complies with part 15 of the FCC rules" specifies the equipment has been tested and found to comply with the limits for a Class A digital device, pursuant to Part 15 of the Federal Communications Commission [FCC] Rules.

These limits are designed to provide reasonable protection against harmful interference when the equipment is operated in a commercial environment.

This equipment generates, uses, and can radiate radio frequency energy and, if not installed and used in accordance with the instruction manual, may cause harmful interference to radio communications.

Operation of this equipment in a residential area is likely to cause harmful interference in which case the user will be required to correct the interference at his own expense.

#### **Extra Components and Materials**

The product that this manual pertains to may include extra components and materials that are not essential to its basic operation, but are necessary to ensure compliance to the product standards required by the United States Federal Communications Commission, and the European EMC Directive. Modification or removal of these components and/or materials, is liable to cause non compliance to these standards, and in doing so invalidate the user's right to operate this equipment in a Class A industrial environment.

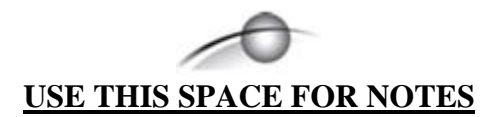

# **Table of Contents**

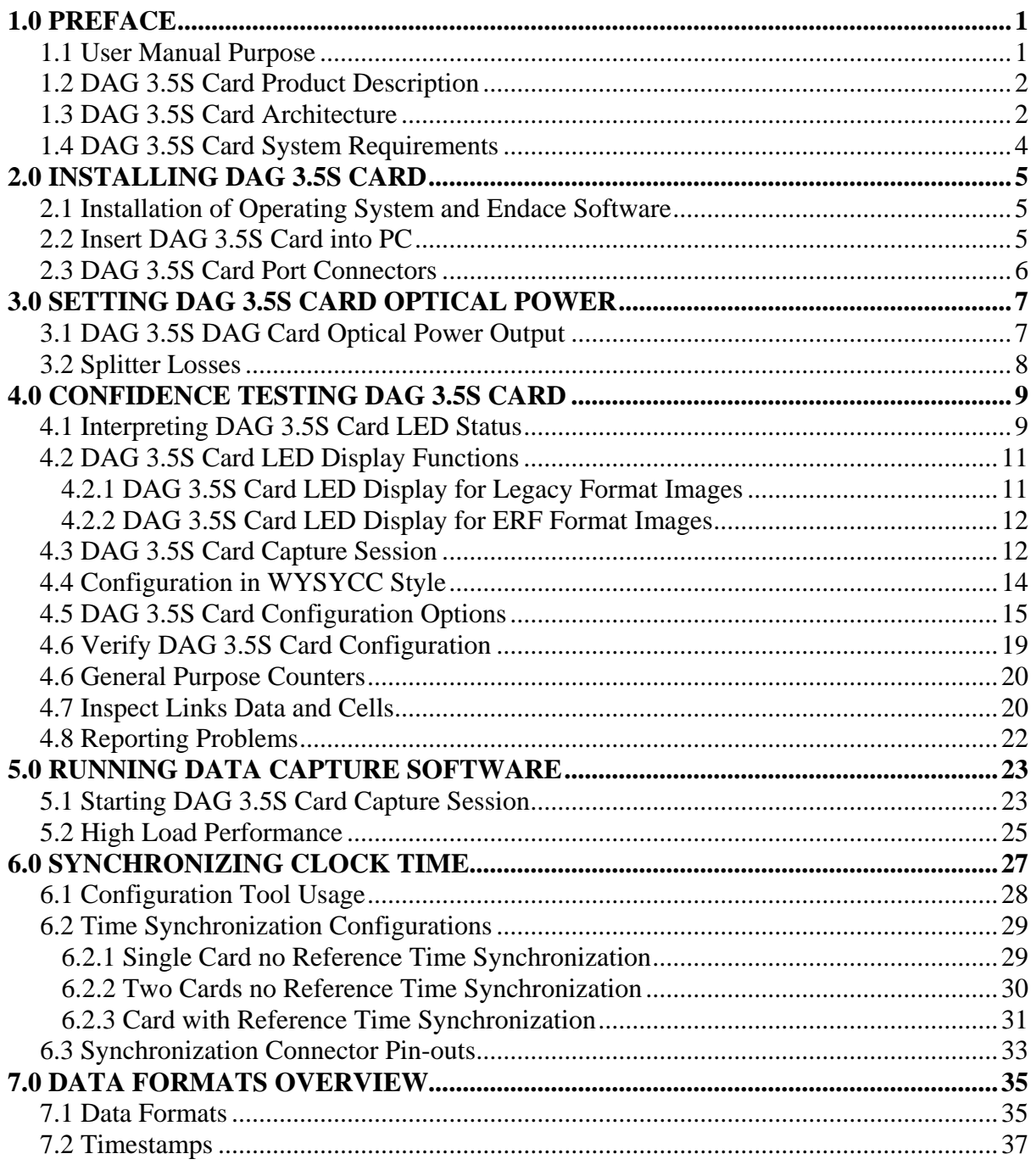

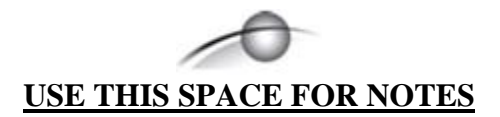

# **1.0 PREFACE**

<span id="page-6-0"></span>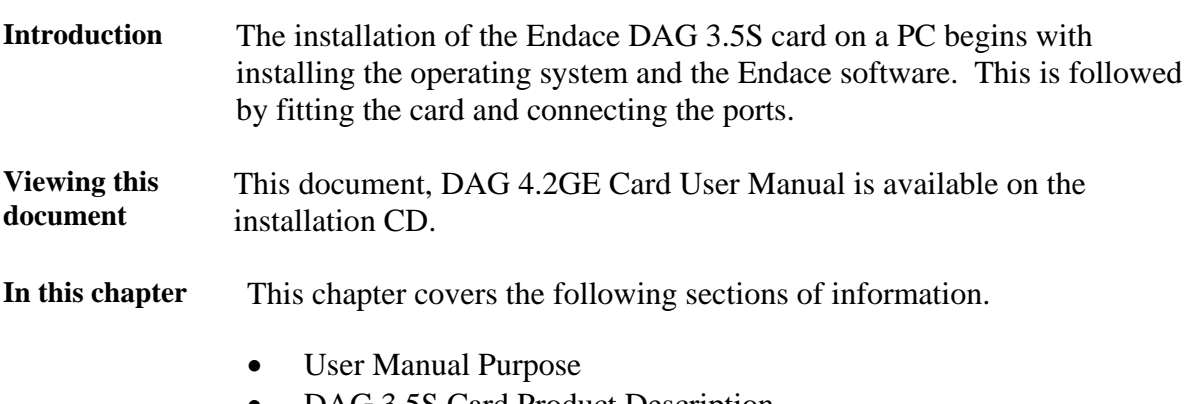

- DAG 3.5S Card Product Description
- DAG 3.5S Card Architecture
- DAG 3.5S Card System Requirements

### **1.1 User Manual Purpose**

**Description** The purpose of this DAG 3.5S Card User Manual is to identify and describe:

- Installing DAG 3.5S card
- Setting DAG 3.5S Card Optical Power
- Confidence Testing DAG 3.5S Card
- Running Data Capture Software
- Synchronizing Clock Time
- Data Formats Overview

### **Pre-requisite** This document presumes the DAG card is being installed in a PC already configured with an operating system.

A copy of the Debian Linux 3.1 (Sarge) is available as a bootable ISO image on one of the CD's shipped with the DAG card.

To install on the Linux/FreeBSD operating system, follow the instructions in the document EDM04.05-01r1 Linux FreeBSD Installation Manual, packaged in the CD shipped with the DAG card.

To install on a Windows operating system, follow the instructions in the document EDM04.05-02r1 Windows Installation Manual, packaged in the CD shipped with the DAG card

## <span id="page-7-0"></span>**1.2 DAG 3.5S Card Product Description**

**Description** The DAG cards are PCI-bus cards designed for cell and packet capture and generation, specialised on IP networks. Various versions have been produced with different interfaces, this manual documents the:

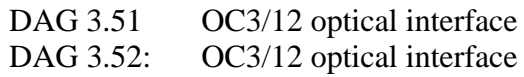

**Figure 1-1 shows the DAG 3.5S card.** 

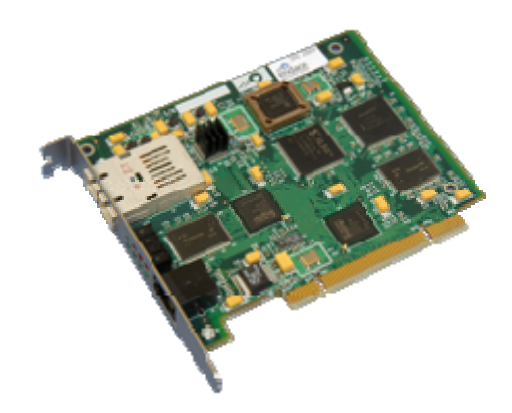

Figure 1-1. DAG 3.5S Card.

## **1.3 DAG 3.5S Card Architecture**

**Description** Serial SONET optical data is received by the optical interface, and fed through a demultiplexor into the upper of two Xilinx FPGAs.

This FPGA contains a SONET framer and the DUCK timestamp engine.

The close association of these two components means that packets or cells can be time-stamped very accurately. Time stamped packet or cell records are then stored in a FIFO.

## **1.3 DAG 3.5S Card Architecture**, continued

Figure Figure 1-2 shows the DAG 3.5S card major components and data flows.

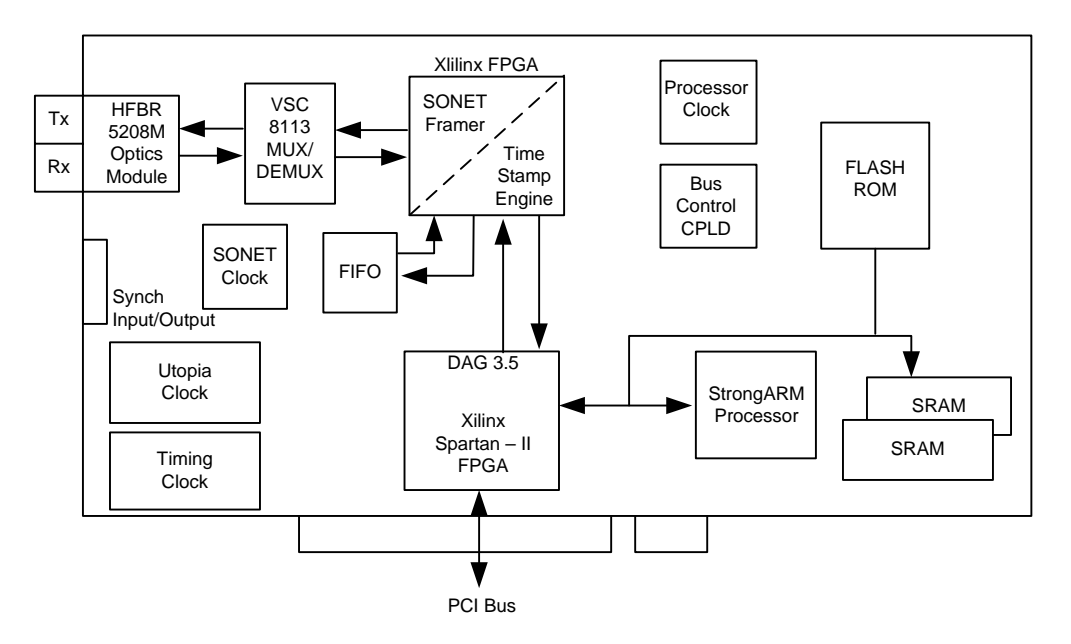

Figure 1-2. DAG 3.5S Card Major Components and Data Flows.

Records are transferred from the FIFO into the lower FPGA, which has interfaces to the PCI bus and to the bus of the local StrongARM processor.

The entire record is made available to the StrongARM processor in a series of memory-mapped registers. Code running on the StrongARM is then used to decide if the record should be written to host PC memory over the PCI bus.

In the case of ATM the StrongARM code can be configured to copy the first n, or all cells, of each AAL5 SDU. For POS normally all packet headers are copied. New images available for POS allow the capture of a variable amount of the packet.

The functionality of the DAG card 3.5S can be extended in many ways. The user can develop StrongARM code to filter records, or to collect statistics. The framer is normally set up to map STM-1, STS-3c, STM-4c and STS-12c payloads, but other mappings are possible.

A transmit path is provided on the DAG 3.5S card, so cell or packet generation is possible, but this requires special FPGA images. For detailed information on device address mapping on the StrongARM bus, or to discuss the use of other extended features please contact: [support@endace.com.](mailto:support@endace.com)

## <span id="page-9-0"></span>**1.4 DAG 3.5S Card System Requirements**

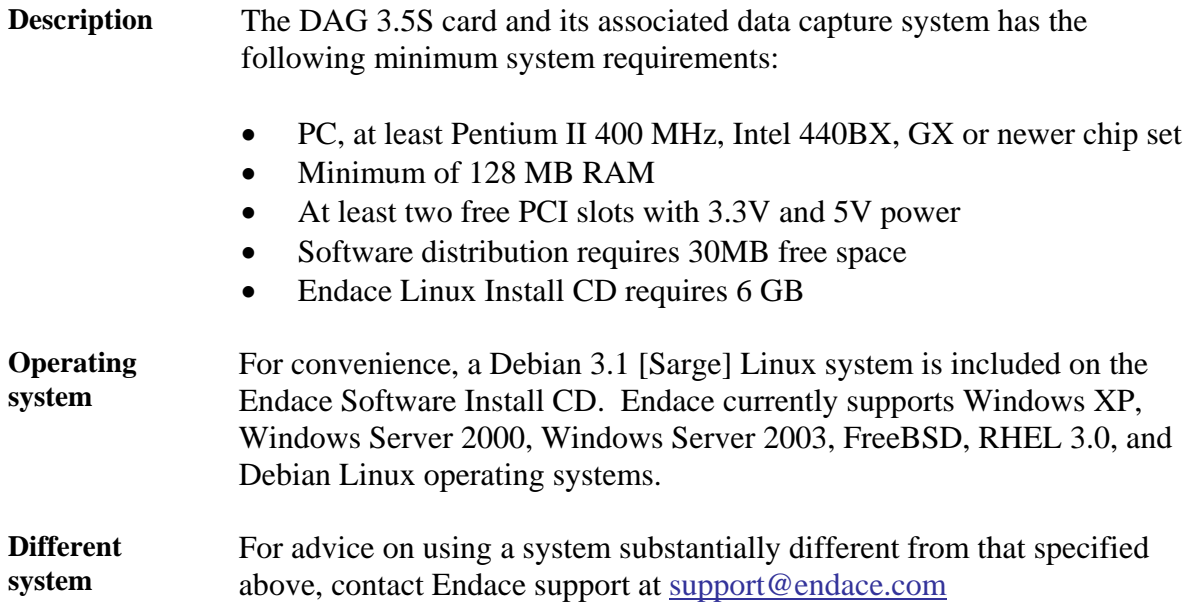

# **2.0 INSTALLING DAG 3.5S CARD**

<span id="page-10-0"></span>**Introduction** A DAG 3.5S card can be installed in any free Bus Mastering PCI slot.

By default, the driver supports up to four DAG cards in one system, but it is not recommended to have more than 2 cards on a single PCI bus due to bandwidth limitations, as the cards make very heavy use of PCI bus data transfer resources.

This is not usually a limitation as for most applications a maximum of two cards only can be used with reasonable application performance.

**In this chapter** This chapter covers the following sections of information.

- Installation of Operating System and Endace Software
- Insert DAG 3.5S Card into PC
- DAG 3.5S Card Port Connectors
- Pluggable Optical Transceivers

### **2.1 Installation of Operating System and Endace Software**

**Description** If the DAG device driver is not installed, before proceeding with the next chapter, install the software by following the instructions in EDM04-01 Endace Software Installation Manual.

> Go to the next chapter of information when the DAG device driver is installed.

### **2.2 Insert DAG 3.5S Card into PC**

**Description** Inserting the DAG 3.5S card into a PC involves accessing the PCI bus slot, fitting the card, and replacing bus slot screw.

**Procedure** Follow these steps to insert the DAG 3.5S card into a PC.

#### **Step 1. Access bus Slot**

Power computer down.

Remove PCI bus slot cover.

#### **Step 2. Fit Card**

Insert DAG 3.5S card into PCI bus slot.

Ensure free end fits securely into a card-end bracket that supports the card weight.

## <span id="page-11-0"></span>**2.2 Insert DAG 3.5S Card into PC**, continued

**Procedure**, continued

**Step 3. Replace bus Slot Screw** 

Secure card with screw.

**Step 4. Power Up Computer** 

### **2.3 DAG 3.5S Card Port Connectors**

**Description** There are two square SC-type optical connectors on the DAG 3.5S card. The bottom connector, nearest the PCI slot, is for the received signal. The top connector is for the transmitted signal.

> Connection need only be to the transmit port if using the loop back facility in the DAG card to daisy chain systems, or if a data generation program is being used.

If the DAG card Tx port of the is not used, the SC-type transceiver optics should be covered to prevent ingress of dust.

The DAG 3.5S card has an 8-pin RJ45 socket for the time synchronization input, it is never connected to an Ethernet. For details of pin outs see [Chapter 11.2](#page-0-0).

**8-pin RJ45 socket**  The DAG 3.5S card has an 8-pin RJ45 socket for the time synchronization input.

CAUTION: Do not connect the socket to an Ethernet.

## **3.0 SETTING DAG 3.5S CARD OPTICAL POWER**

<span id="page-12-0"></span>**Introduction** The optical power range depends on the particular transceiver module fitted to the DAG 3.5S card. The power range depends on the particular device installed on a DAG card. The DAG 3.5S DAG card is shipped fitted with HFBR 5208M module by default. **Optical power measure**  Optical power is measured in dBm – decibels relative to 1 mW where 10 dB is equivalent to a factor of 10 in power. The numbers are all negative, showing powers below 1 mW. The most sensitive devices can work down to about –30 dBm, or 1 uW.

**Configuration** The following table describes the DAG 3.5S card optics power module configuration.  $MMF = Multi Mode$  Fibre.  $SMF = Single Mode$  Fibre.

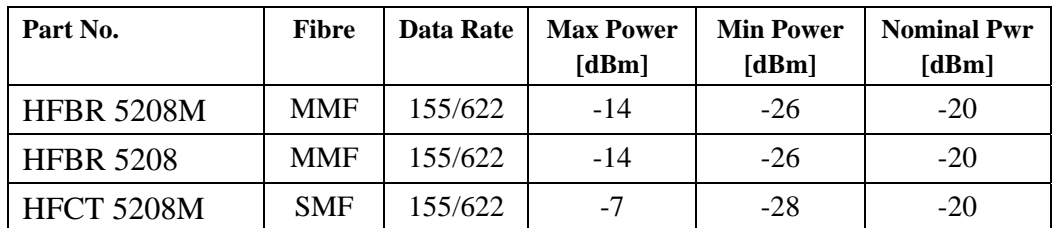

**In this chapter** This chapter covers the following sections of information.

- DAG 3.5S DAG Card Optical Power Output
- Splitter Losses

## **3.1 DAG 3.5S DAG Card Optical Power Output**

**Description** The optical power input to the DAG 3.5S card should be within the dynamic range of the receiver.

> When optical power is slightly out of range an increased bit error rate is experienced. If power is well out of range the system cannot lock onto the SONET frames. In extreme cases of being out range excess power will damage a receiver.

> When power is above the upper limit the optical receiver saturates and fails to function. When power is below the lower limit the bit error rate increases until the device is unable to obtain lock and fails.

## <span id="page-13-0"></span>**3.1 DAG 3.5S DAG Card Optical Power Output**, continued

**Input power** The DAG 3.5S card is set up to measure the optical power at the receiver, and to make sure that it is well within the specified power range.

Input power is adjusted by:

- Changing splitter ratio if power is too high or too low, or
- Inserting an optical attenuator if power is too high.

## **3.2 Splitter Losses**

**Description** Splitters have the insertion losses marked on packaging or in accompanying documentation.

- A 50:50 splitter will have an insertion loss of between 3 dB and 4 dB on each output
- 90:10 splitter will have losses of about 10 dB in the high loss output, and <2 dB in the low loss output

**Single mode fibre loss**  A single mode fibre connected to a multi-mode input has minimal extra loss.

**Multi-mode fibre loss**  A multi-mode fibre connected to a single mode input creates large and unpredictable loss.

## **4.0 CONFIDENCE TESTING DAG 3.5S CARD**

<span id="page-14-0"></span>**Introduction** The confidence testing is a process to determine the DAG 3.5S card is functioning correctly.

> The process also involves a card capture session, and demonstrates configuration in the style of 'What You See You Can Change', WYSYCC.

Interface statistics are also inspected during this process.

**In this chapter** This chapter covers the following sections of information.

- Interpreting DAG 3.5S Card LED Status
- DAG 3.5S Card LED Display Functions
- DAG 3.5S Card Capture Session
- Configuration in WYSYCC Style
- DAG 3.5S Card Configuration Options
- Verify DAG 3.5S Card Configuration
- Reporting Problems

## **4.1 Interpreting DAG 3.5S Card LED Status**

**Description** The DAG 3.5S card has 8 status LEDs, five green and three red. There are two sets of Xilinx images for the DAG 3.5S card, with different LED assignments.

> The Legacy format images perform fixed length capture. The ERF format images add variable length capture features.

> The DAG 3.51 has the Legacy Format images in ROM, the DAG 3.52 has the ERF Format images in ROM. The ERF Format images may be downloaded to any DAG 3.5S card to enable variable length capture.

**Figure** Figure 4-1 shows the DAG 3.5S card status LEDs.

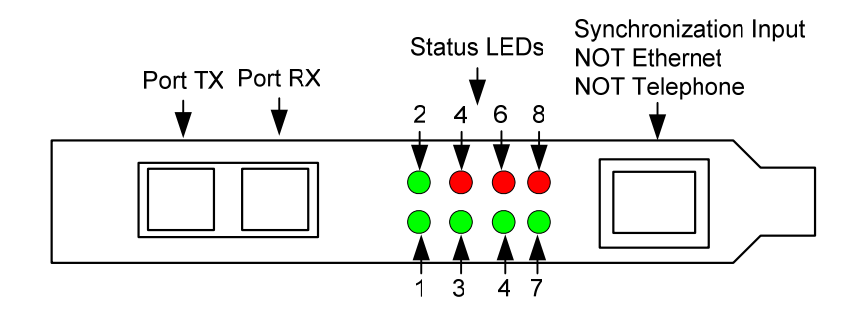

Figure 4-1. DAG 3.5S Card Status LEDs.

## **4.1 Interpreting DAG 3.5S Card LED Status**, continued

**LED definitions** The following table describes the Legacy Format images used to describe the state when the LED is ON.

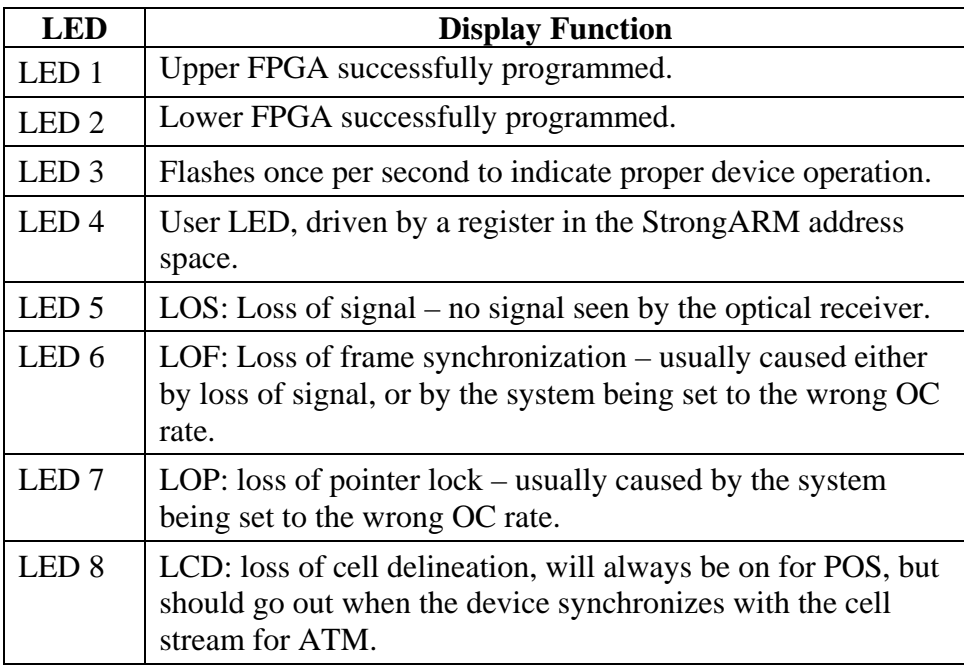

**ERF format** 

The following table describes the ERF Format images.

**images** 

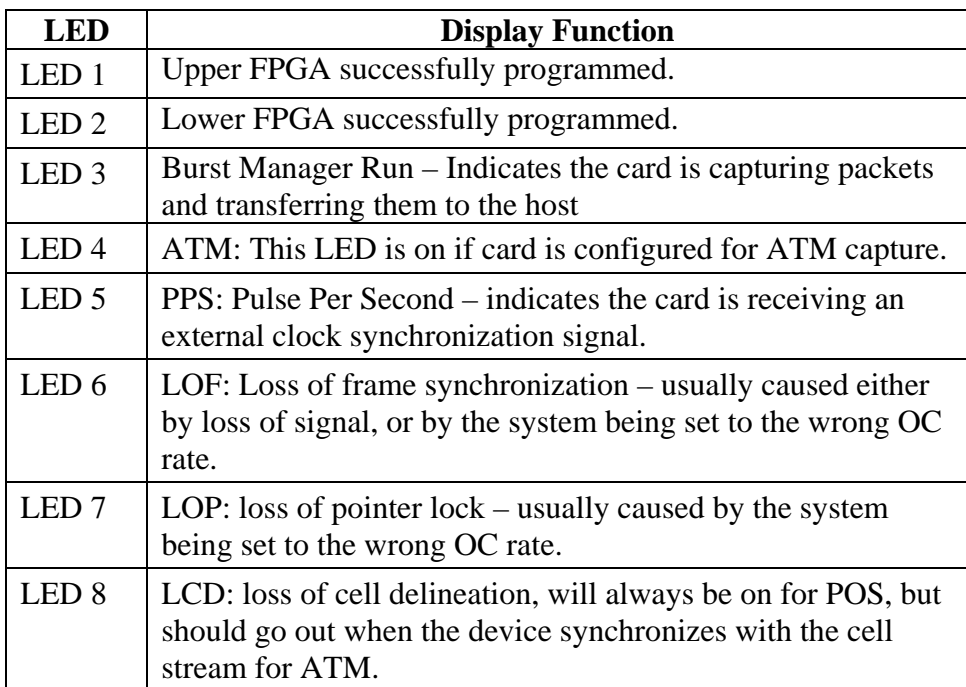

## <span id="page-16-0"></span>**4.2 DAG 3.5S Card LED Display Functions**

**Description** The LED display functions are relative to the legacy format images and the ERF format images.

> When the DAG 3.5S series of cards is powered up the 1 and 2 LEDs should come on.

**In this section** This section covers the following topics of information.

- DAG 3.5S Card LED Display for Legacy Format Images
- DAG 3.5S Card LED Display for ERF Format Images

## *4.2.1 DAG 3.5S Card LED Display for Legacy Format Images*

**Description** For Legacy Format images LED 3 starts flashing.

When an optical signal is applied LEDs 5 and 6 should go out.

LED 8 should stay on for POS, but go out for ATM.

The status of these LEDs should not change during normal operation of the card.

**Figure** Figure 4-3 shows the correct LED state for the DAG 3.5S card with fixed length capture images without optical input.

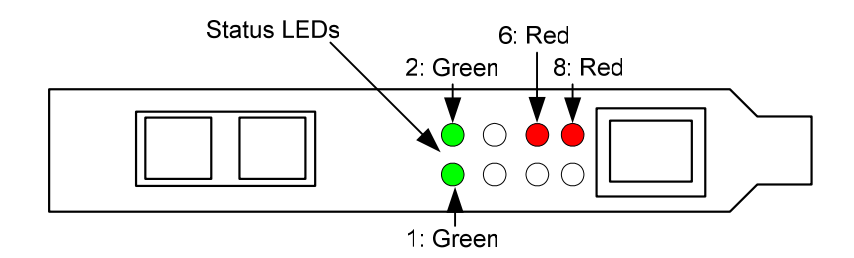

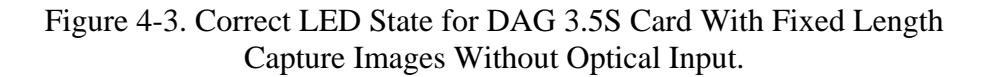

## <span id="page-17-0"></span>*4.2.2 DAG 3.5S Card LED Display for ERF Format Images*

**Description** For ERF Format images LEDs 3 and 4 are off.

No LED flashes unless an external clock synchronization cable is connected to the RJ45 socket. LED 6, 7 and 8 are as before.

**Figure Figure 4-4 shows the correct LED state for the DAG 3.5S card with** variable length capture images without optical input.

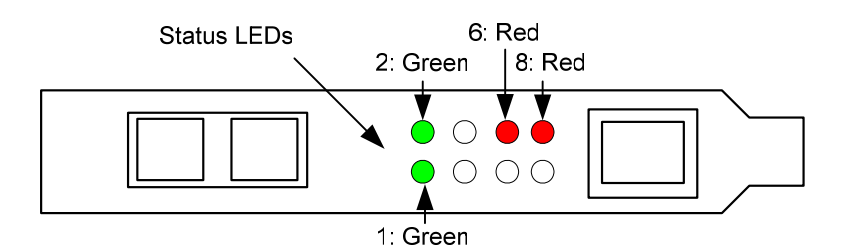

Figure 4-4. Correct LED State for DAG 3.5S Card With Variable Length Capture Images Without Optical Input.

**dagthree utility**  The dagthree utility supports configuration status and physical layer interface statistics for the DAG 3.5S series of cards.

> In a troubleshooting configuration options –si should be passed to the tool to watch the operational status of the optical, SONET and framing layers.

> More details about the meaning of the various bits are supplied through the help page (dagthree –h) as well as via the manual page.

## **4.3 DAG 3.5S Card Capture Session**

**Description** The DAG 3.5S card uses an ASIC SONET ATM/PoS physical layer interface device to support capturing of ATM cells and HDLC encoded Packet-over-SONET data frames. The card supports both OC3c and OC12c standards.

> Because of its flexibility, the correct link layer configuration needs to be supplied to the card to function as expected.

A successful DAG card capture session is accomplished by checking the receiver ports optical signal levels and checking the card has correctly detected the link. This is followed by configuring a DAG card for normal use.

### **4.3 DAG 3.5S Card Capture Session**, continued

**Procedure** Follow these steps to configure the DAG 3.5S card.

### **Step 1. Check Receiver Ports Optical Signal Levels.**

The card supports 1300 nanometer single-mode fibre attachments with optical signal strength between -11 dBm and -29 dBm.

If in doubt, check card receiver ports light levels are correct using an optical power meter.

The card receiver port is the lower of the dual-SC-style connector, the closest to the LED's.

Cover unused card ports with SC-style plugs to prevent dust and mechanical hazards from damaging optics.

### **Step 2. Understand Link Layer Configuration**

Learn about the link layer configuration in use at the network link being monitored. Important parameters include OC3c vs. OC12c configuration, ATM vs. PoS as well as the specific scrambling options in use.

If the information cannot be obtained reliably, the card can be made to work by varying the parameters until data is arriving at the host system

### **Step 3. Check Card is Locked to Data Stream**

Configure card according to local settings.

Check through the physical layer statistics that the card is locked to the data stream.

#### **Step 4. List Current Settings**

For DAG 3.5S framer configuration and statistics the dagthree tool is supplied.

Calling dagthree without arguments lists current settings. The dagthree h prints a help listing on tool usage.

### <span id="page-19-0"></span>**4.3 DAG 3.5S Card Capture Session**, continued

**Procedure**, continued

#### **Step 5. Check FPGA Image Loaded.**

Before configuring the card, ensure the most recent FPGA image is loaded on the card.

dag@endace:~\$ dagld -d dag0 -x dag/xilinx/dag35pcierf.bit:dag/xilinx/dag35pp-erf.bit

dag@endace:~\$ dagthree -d dag0 link PoS noreset OC3c lt1 nodcr nolt0 fcl noeql sonet scramble slave PoS nopmax nopmin nocrc pscramble packet varlen slen=48 packetA drop=0 pci 33MHz 32-bit buf=32MB rxstreams=1 txstreams=0 mem=32:0

### **4.4 Configuration in WYSYCC Style**

**Description** Configuration in WYSYCC is the 'What You See You Can Change' style.

Running the command 'dagthree' alone shows the current configuration. Each of the items displayed can be changed as follows:

**Process** Follow these steps configure the DAG 3.5S card in what you see can change style.

#### **Step 1. Configure to ATM**

Type:

dag@endace:~\$ dagthree -d dag0 ATM link ATM noreset OC3c lt1 nodcr nolt0 nofcl noeql sonet scramble slave ATM ascramble noaidle noahec noapass noafix packetA drop=0 pci 33MHz 32-bit buf=32MB rxstreams=1 txstreams=0 mem=32:0

#### **Step 2. Configure for Other Options**

For other options removing or adding the "no" prefix will change the setting:

dag@endace:~\$ dagthree -d dag0 fcl link ATM noreset OC3c lt1 nodcr nolt0 fcl noeql sonet scramble slave ATM ascramble noaidle noahec noapass noafix packetA drop=0 pci 33MHz 32-bit buf=32MB rxstreams=1 txstreams=0 mem=32:0

## <span id="page-20-0"></span>**4.5 DAG 3.5S Card Configuration Options**

**Description** There are many DAG 3.5S card configuration options supported.

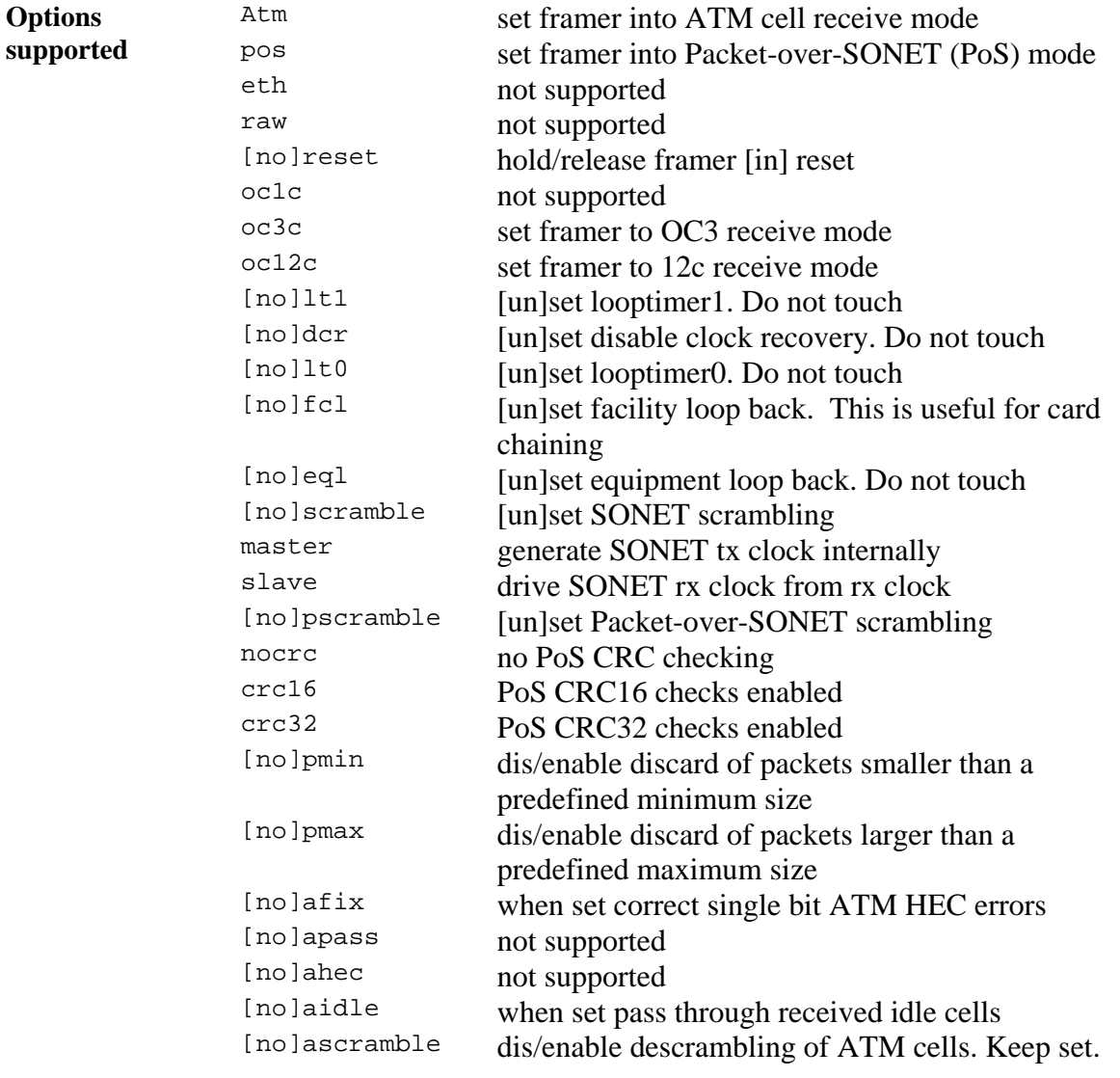

Values available only for variable length capture images are:

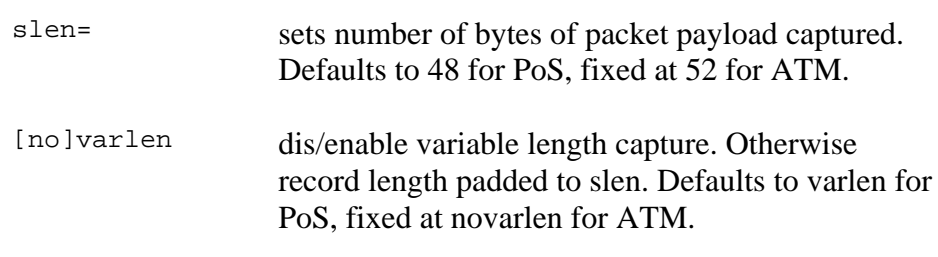

## **4.5 DAG 3.5S Card Configuration Options**, continued

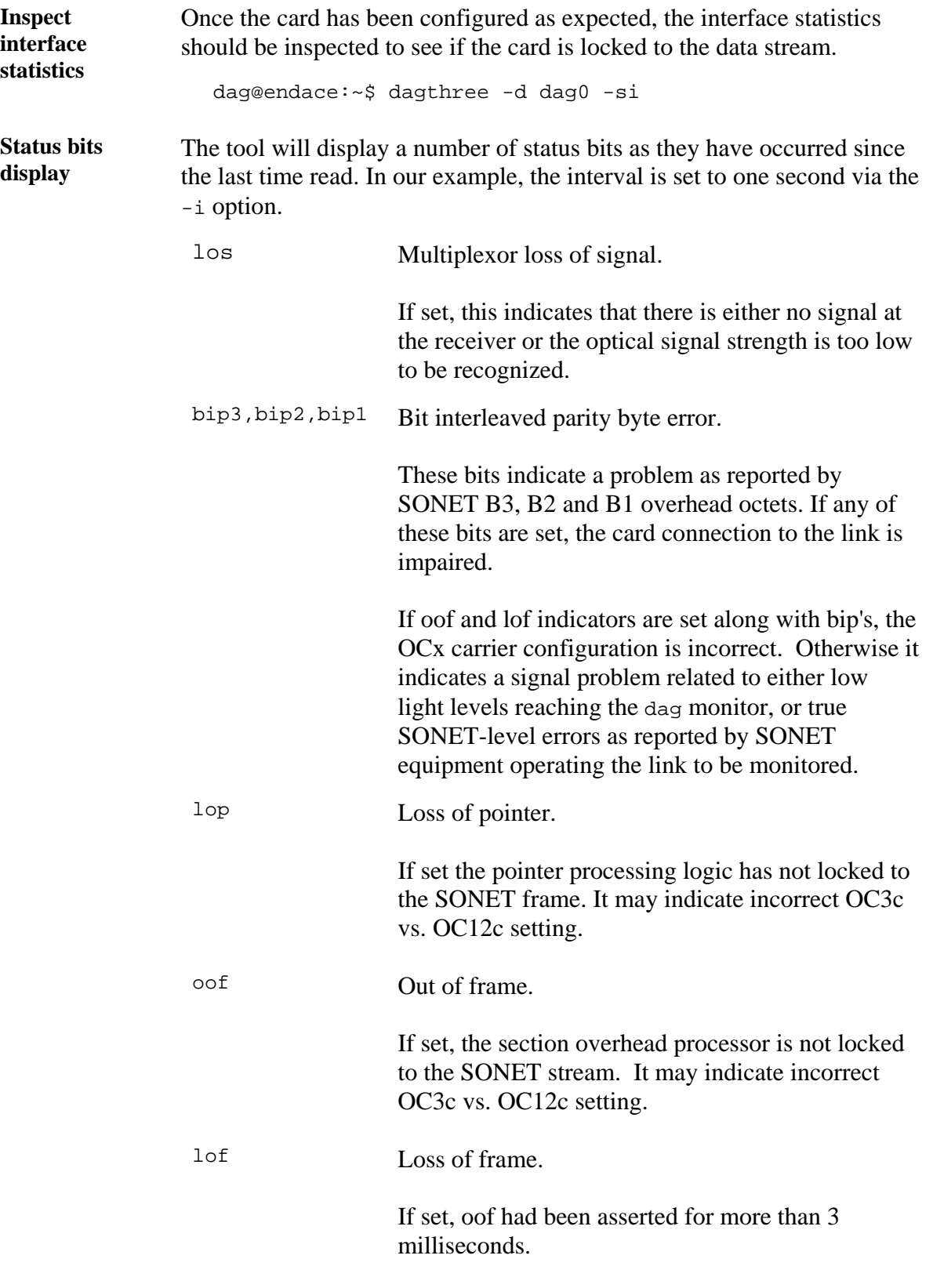

## **4.5 DAG 3.5S Card Configuration Options**, continued

### **Status bits display**, continued

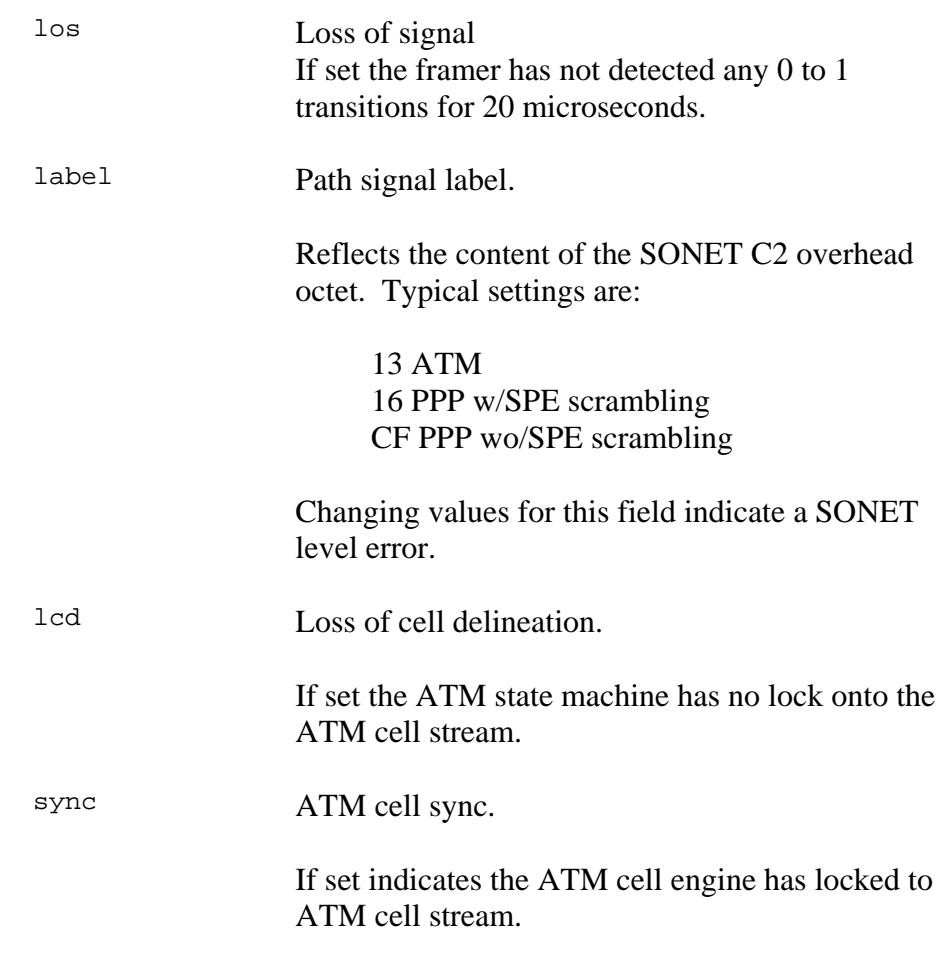

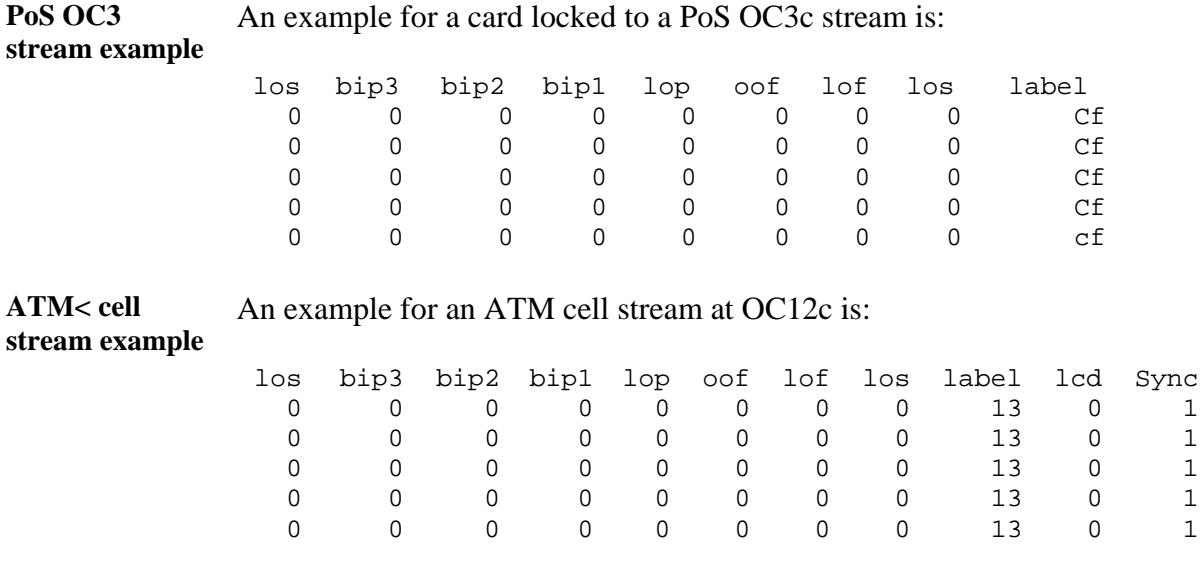

## **4.5 DAG 3.5S Card Configuration Options**, continued

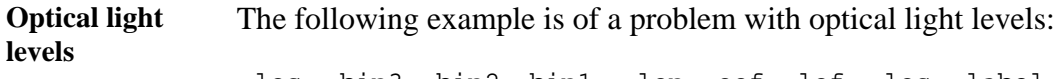

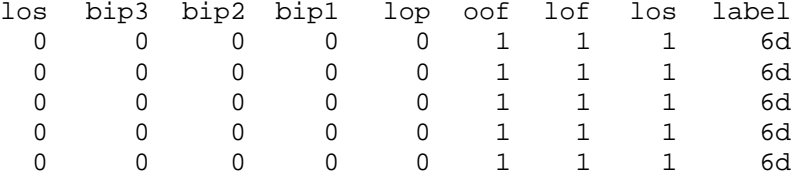

The following example is of a card set to OC3 POS while the line carries OC12 POS.

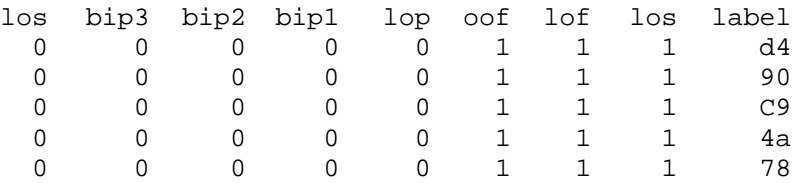

The following example is of a card set to OC3 POS while the line carries OC3 POS is:

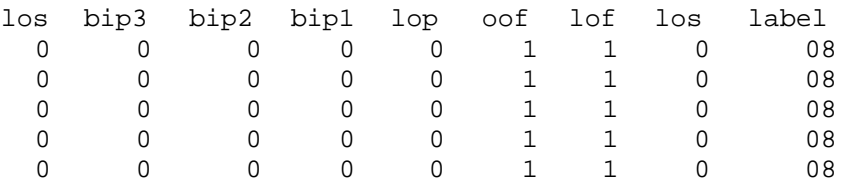

No error bits are raised in dagthree –si if the card is configured to POS when on an ATM link or vice versa.

**Network is ATM**  If network is ATM, the:

- label should be 13
- lcd should be 0
- sync 1

**Network is POS** If network is POS, the:

- label should be 16 for PPP or cf for HDLC
- lcd will be 1
- sync will be zero

It is still necessary to set the card mode correctly using dagthree in order to capture data!

## <span id="page-24-0"></span>**4.6 Verify DAG 3.5S Card Configuration**

- **Description** The card configuration is verified as being correct by checking settings, path label for any errors.
- **Procedure** Follow these steps to verify a card configuration.

### **Step 1. Check los Column**

Ensure los (first column) is zero, and check light levels.

### **Step 2. Check settings**

Ensure oof and lof are zero, otherwise change OC3c settings to OC12c or vice versa.

### **Step 3. Check for bip Errors**

Ensure no bip errors occur, otherwise check cabling and light levels.

### **Step 4. Check Path Label**

Ensure path label is correct as per the payload

### **Step 5. Check ATM Setting**

Ensure ATM lcd is off and sync set.

### **Step 6. Check PoS Settings**

Ensure PoS scrambling and CRC settings are correct.

## <span id="page-25-0"></span>**4.6 General Purpose Counters**

**Description** In addition to bit indicators, the card supports two general purpose counters which can be used to trouble-shoot network configuration problems.

The following items are countable.

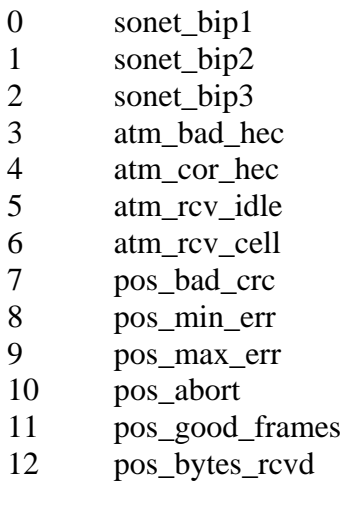

The item to be counted can be passed to dagthree with option -c.

### **4.7 Inspect Links Data and Cells**

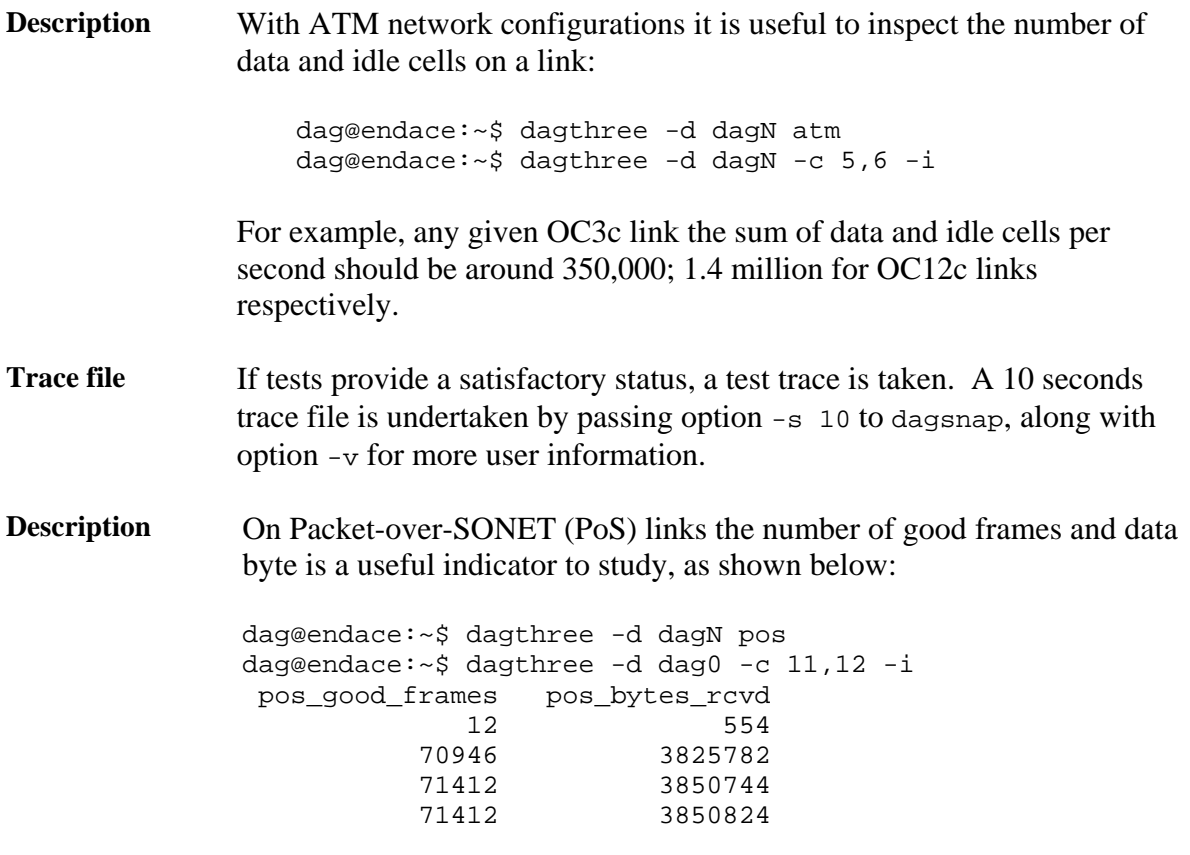

## **4.7 Inspect Links Data and Cells**, continued

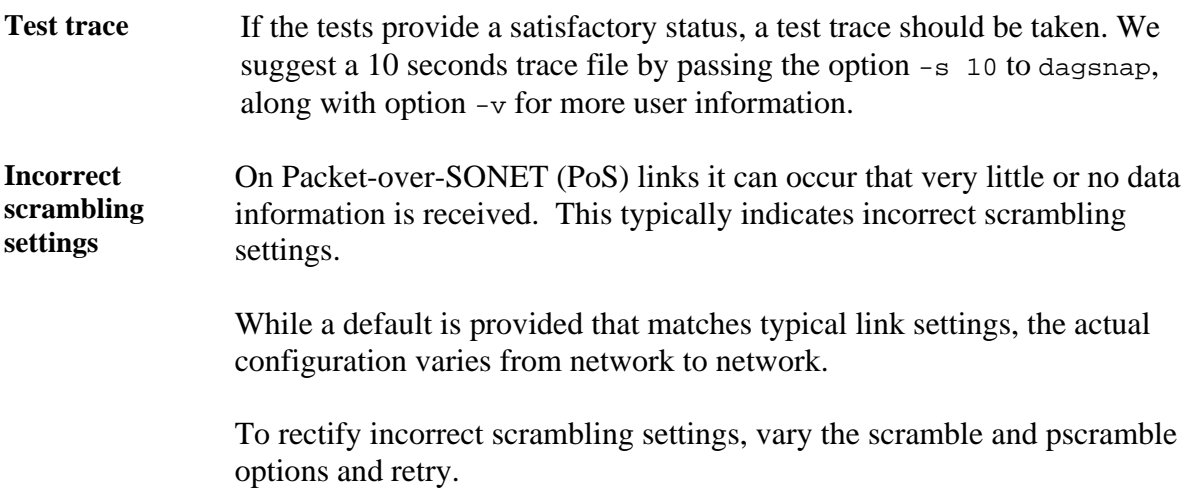

## <span id="page-27-0"></span>**4.8 Reporting Problems**

**Description** If there are unresolved problems with a DAG card or supplied software, contact Endace Technical Support via the email address [support@endace.com.](mailto:support@endace.com) Supplying sufficient information in an email enables effective response.

**Problem checklist**  The exact information available to users for trouble, cause and correction analysis may be limited by nature of the problem. The following items assist a quick problem resolution:

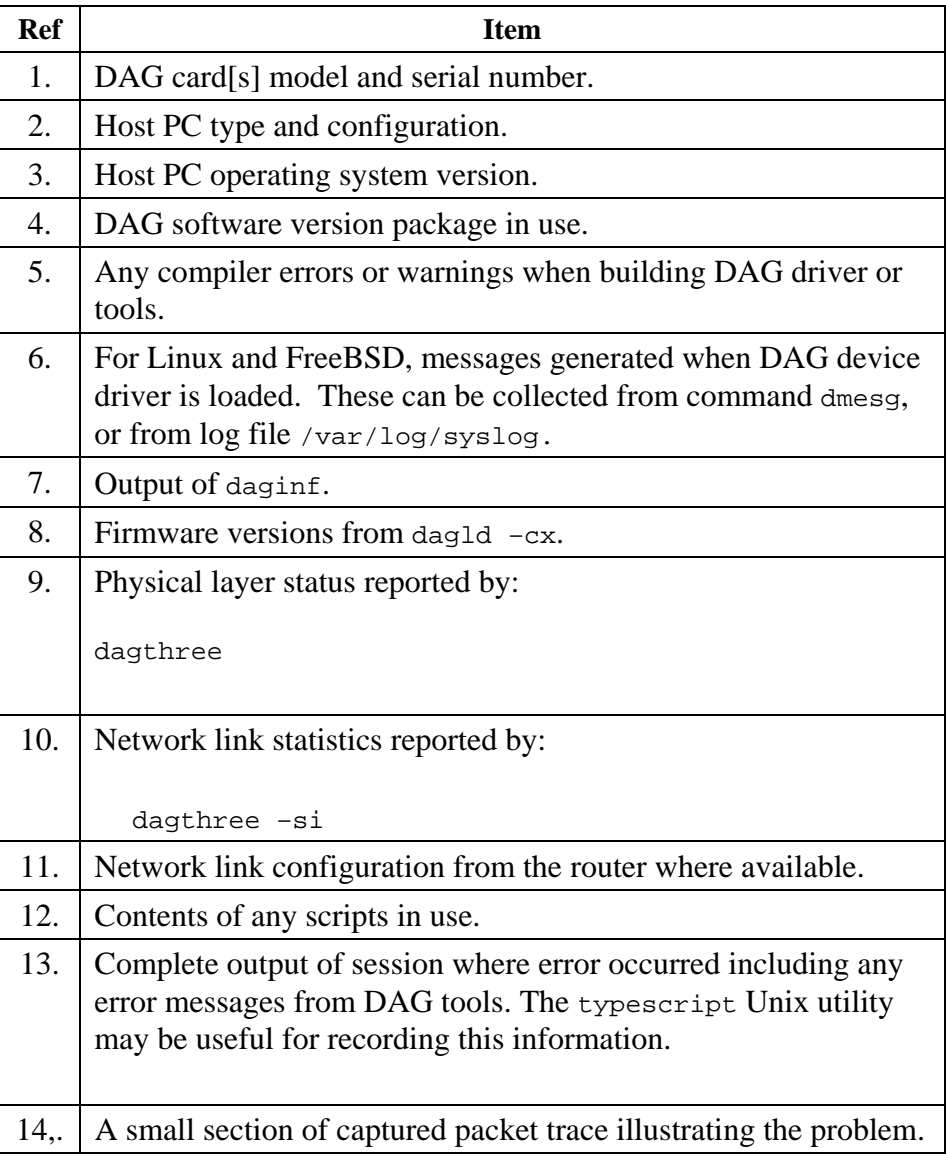

## **5.0 RUNNING DATA CAPTURE SOFTWARE**

<span id="page-28-0"></span>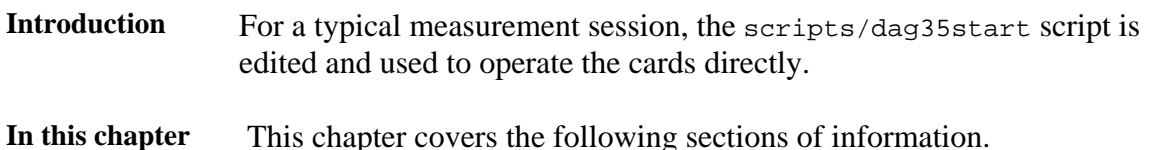

- Starting DAG 3.5S Card Capture Session
- High Load Performance

## **5.1 Starting DAG 3.5S Card Capture Session**

**Description** The various tools used for data capture are in the tools sub-directory.

For a typical measurement session, first move to the dag directory, load the driver, then load the appropriate Xilink receive image to each DAG. For example, for HDLC capture with two DAG 3.5S cards installed:

drv/dagload tools/dagld –d dag0 –x xilinx/dag35pci-erf.bit:xilinx/dag35pp-erf.bit tools/dagld –d dag1 –x xilinx/dag35pci-erf.bit:xilinx/dag35pp-erf.bit

> The integrity of the card's physical layer is then set and the integrity of the physical layer to both DAG cards checked.

**Process** Follow this process to set a DAG card 3.5S card data capture session.

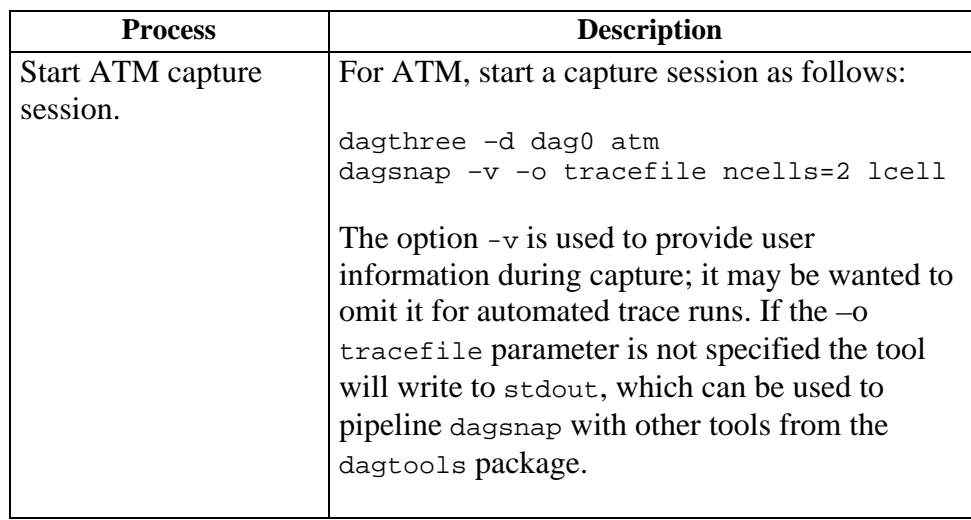

## **5.1 Starting DAG 3.5S Card Capture Session**, continued

**Process**, continued

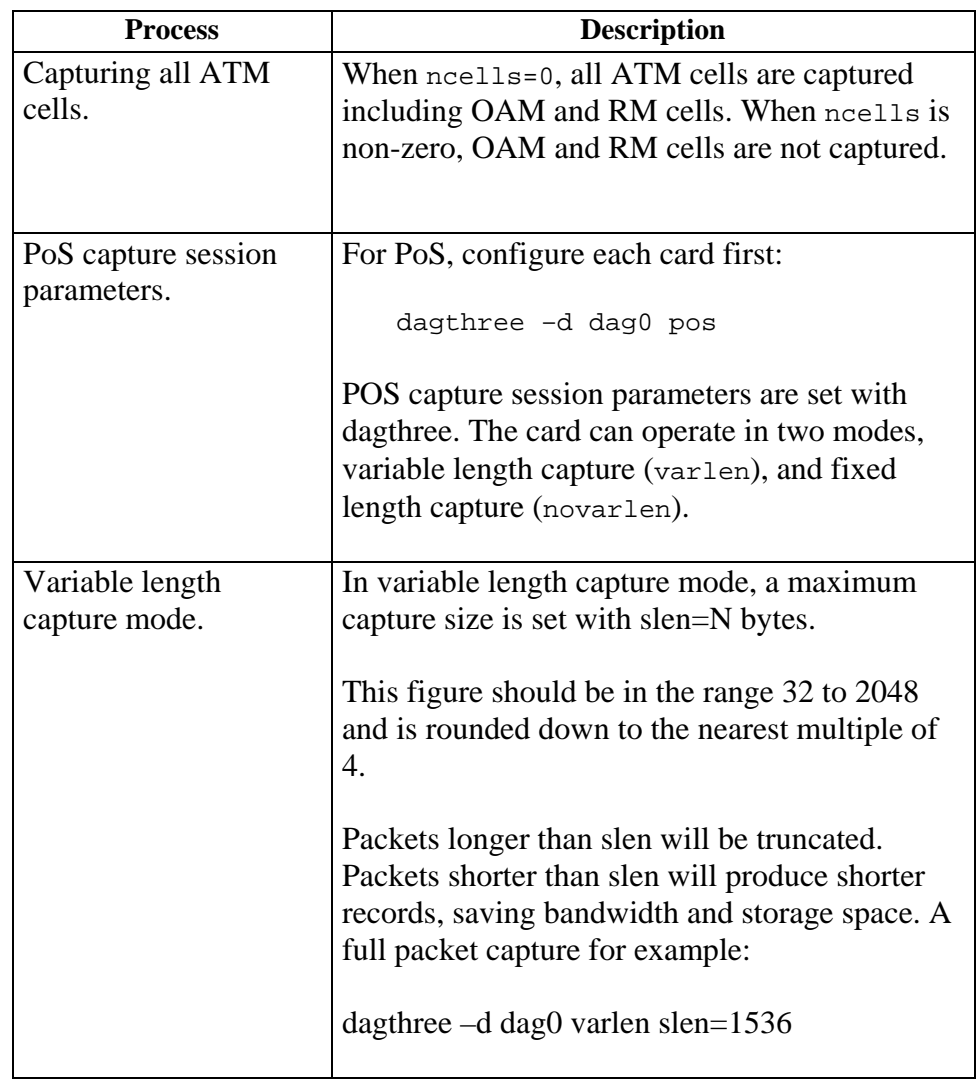

## <span id="page-30-0"></span>**5.1 Starting DAG 3.5S Card Capture Session**, continued

**Process**, continued

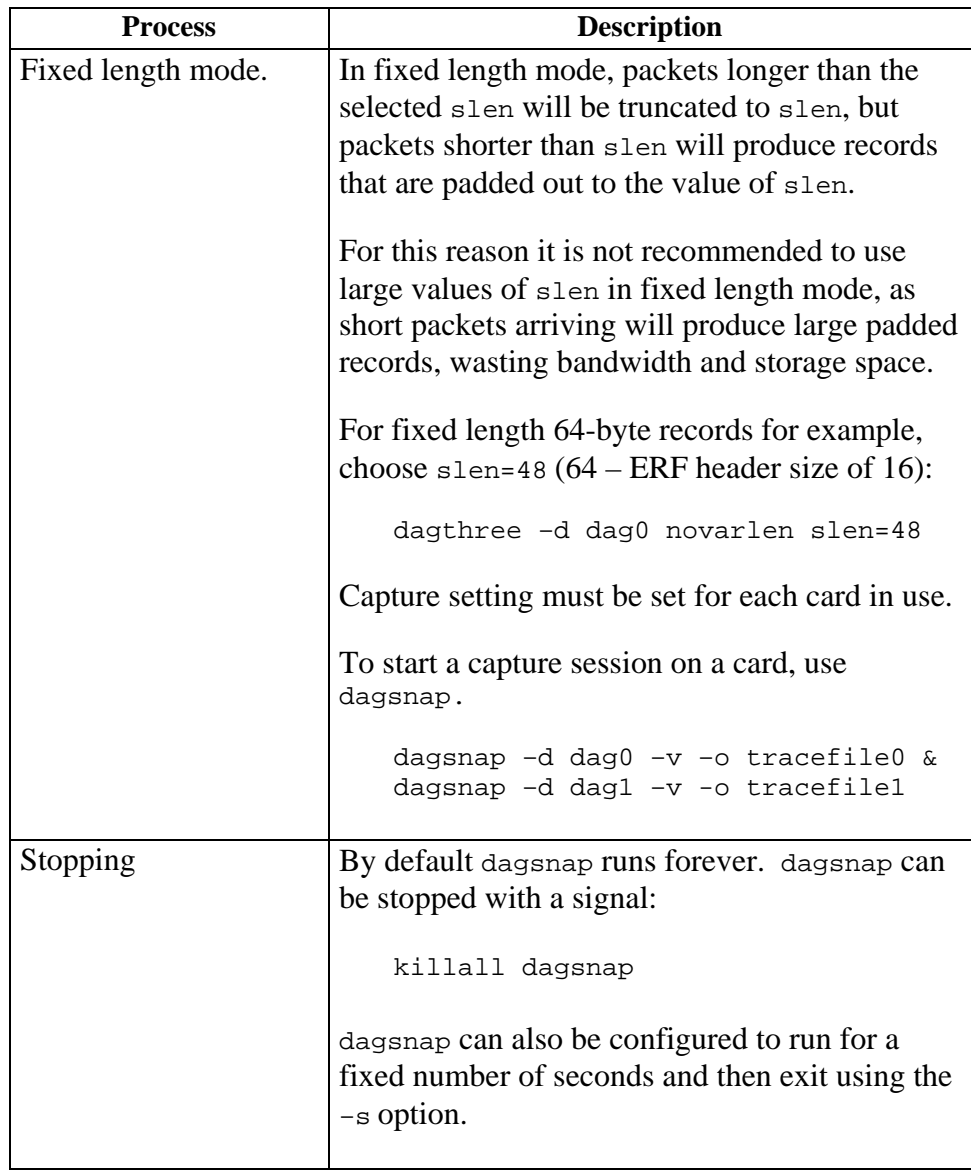

## **5.2 High Load Performance**

**Description** As the DAG card captures packets from the network link, it writes a record for each packet into a large buffer in the host PC's main memory.

## **5.2 High Load Performance**, continued

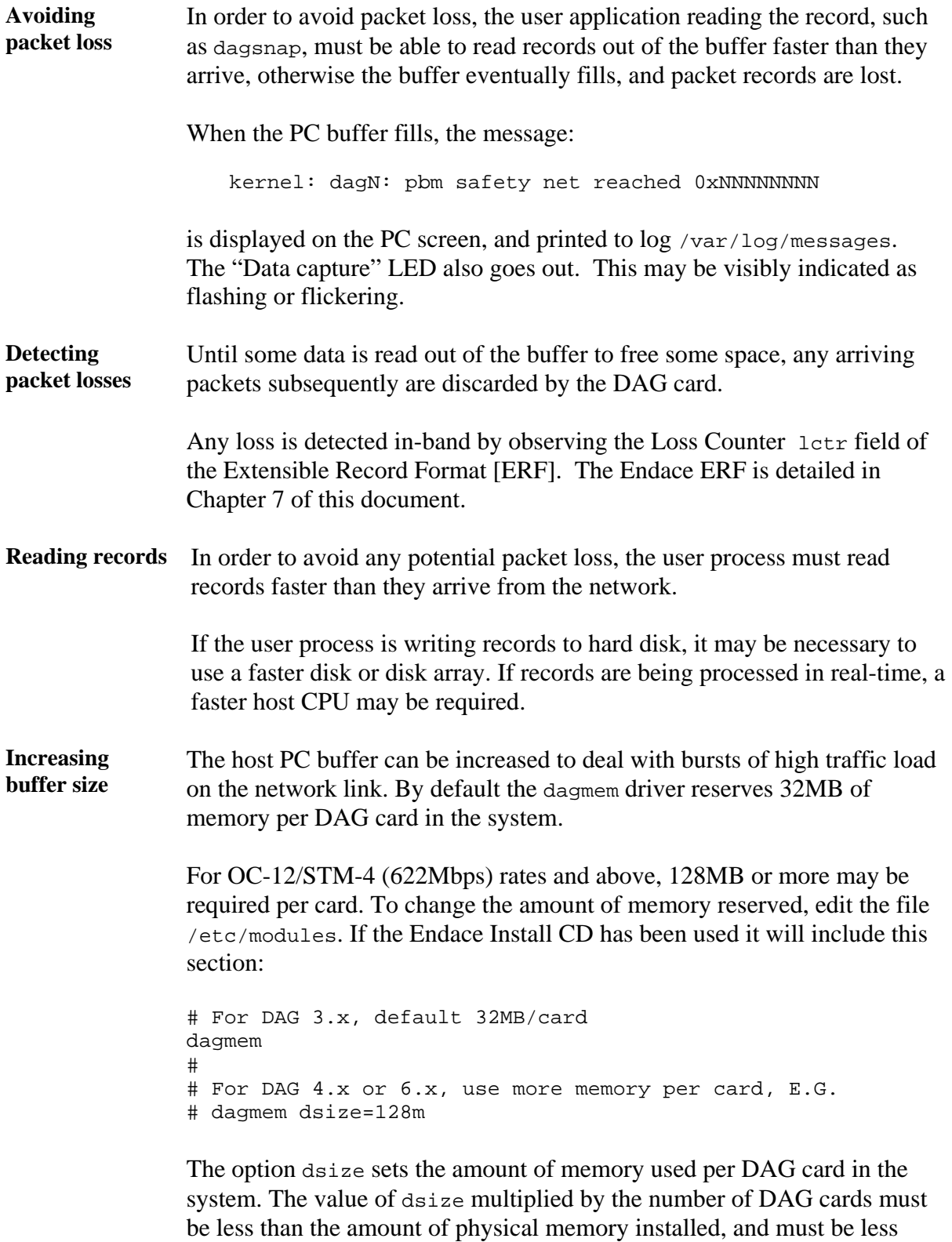

than 890MB.

## **6.0 SYNCHRONIZING CLOCK TIME**

<span id="page-32-0"></span>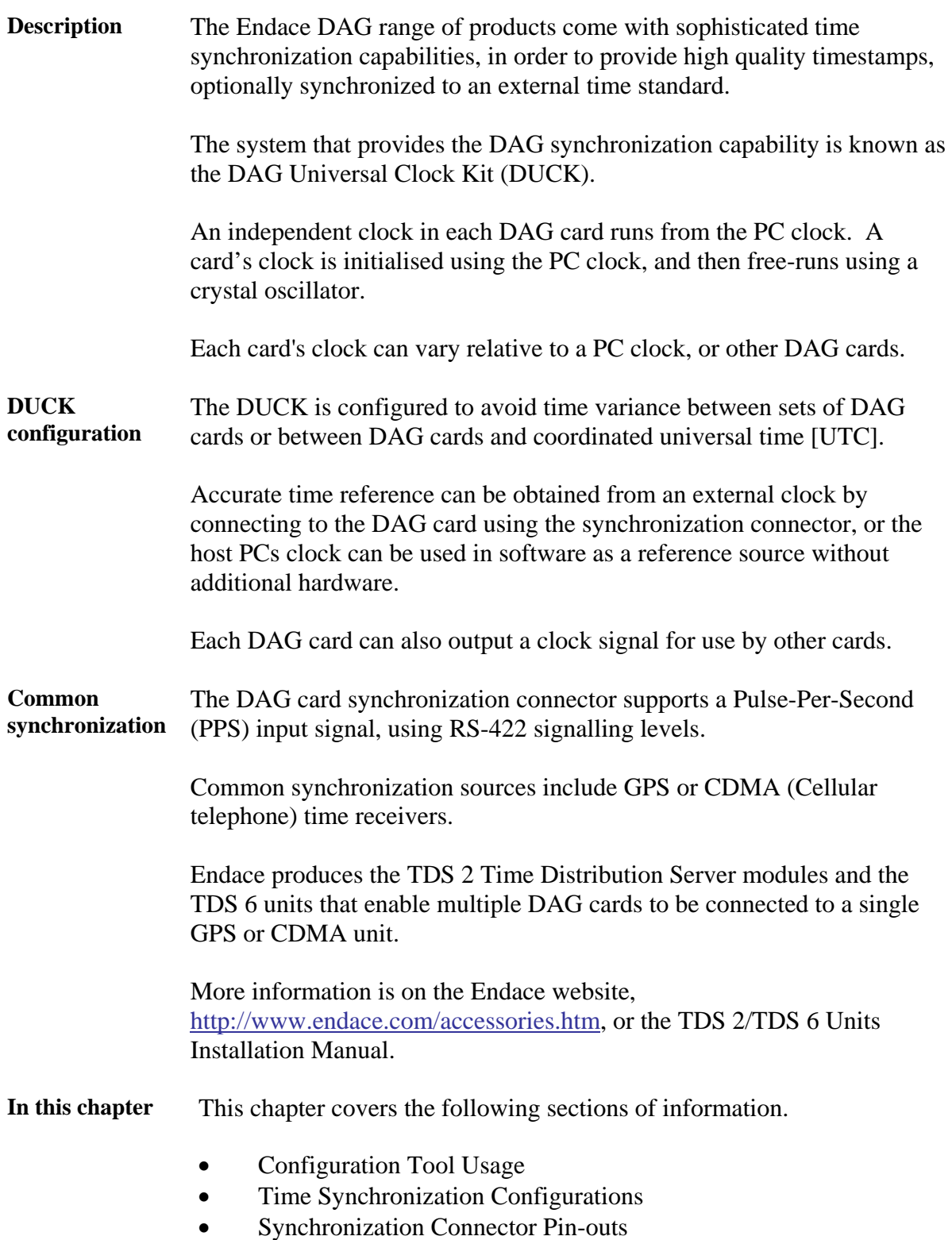

## <span id="page-33-0"></span>**6.1 Configuration Tool Usage**

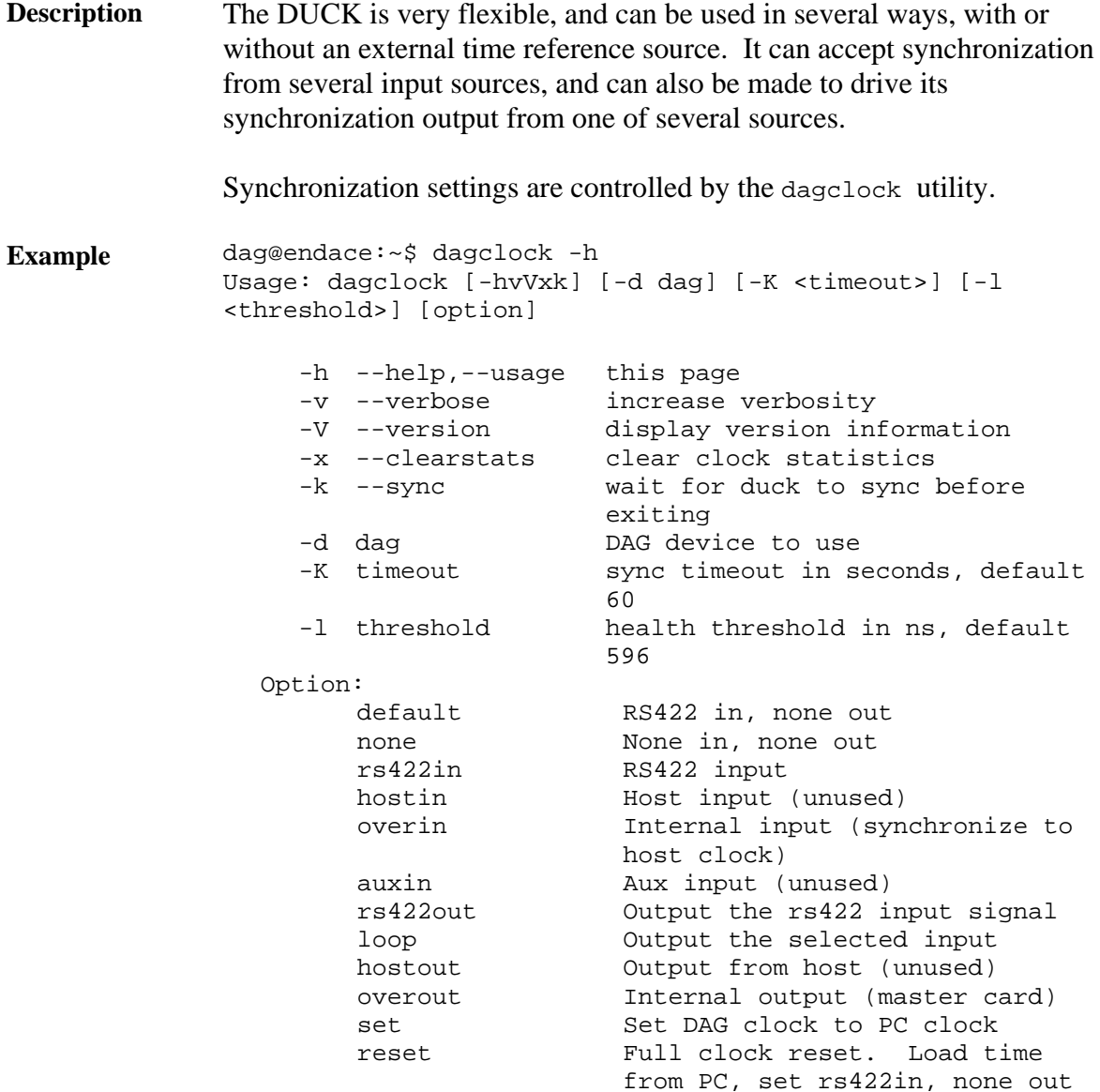

By default, all DAG cards listen for synchronization signals on their RS-422 port, and do not output any signal to their RS-422 port.

```
dag@endace:~$ dagclock –d dag0 
muxin rs422 
muxout none 
status Synchronized Threshold 596ns Failures 0 Resyncs 0 
error Freq -30ppb Phase -60ns Worst Freq 75ppb Worst Phase 104ns 
crystal Actual 100000028Hz Synthesized 67108864Hz 
input Total 3765 Bad 0 Singles Missed 5 Longest Sequence Missed 1 
start Thu Apr 28 13:32:45 2005<br>host Thu Apr 28 14:35:35 2005
        Thu Apr 28 14:35:35 2005
        Thu Apr 28 14:35:35 2005
```
## <span id="page-34-0"></span>**6.2 Time Synchronization Configurations**

**Description** The DUCK is very flexible, and can be used in several ways, with or without an external time reference source.

> The use includes a single card with no reference, two cards with no reference, and a card with reference.

**In this section** This section covers the following topics of information.

- Single Card no Reference Time Synchronization
- Two Cards no Reference Time Synchronization
- Card with Reference Time Synchronization

### *6.2.1 Single Card no Reference Time Synchronization*

**Description** When a single card is used with no external reference, the card can be synchronized to the host PC's clock.

> The clock in most PC's is not very accurate by itself, but the DUCK drifts smoothly at the same rate as the PC clock.

If a PC is running NTP to synchronize its own clock, then the DUCK clock is less smooth because the PC clock is adjusted in small jumps. However, overall the DUCK clock does not drift away from UTC.

The synchronization achieved in this case is not as accurate as when using an external reference source such as GPS.

The DUCK clock is synchronized to a PC clock by setting input synchronization selector to overflow:

```
dag@endace:~$ dagclock –d dag0 none overin 
muxin overin 
muxout none 
status Synchronized Threshold 11921ns Failures 0 Resyncs 0 
error Freq 1836ppb Phase 605ns Worst Freq 143377ppb Worst Phase 
88424ns 
crystal Actual 49999347Hz Synthesized 16777216Hz 
input Total 87039 Bad 0 Singles Missed 0 Longest Sequence Missed 0 
start Wed Apr 27 14:27:41 2005 
host Thu Apr 28 14:38:20 2005 
dag Thu Apr 28 14:38:20 2005
```
NOTE: dagclock should be run only after appropriate Xilinx images have been loaded. If the Xilinx images must be reloaded, the dagclock command must be rerun afterwards to restore the configuration.

## <span id="page-35-0"></span>*6.2.2 Two Cards no Reference Time Synchronization*

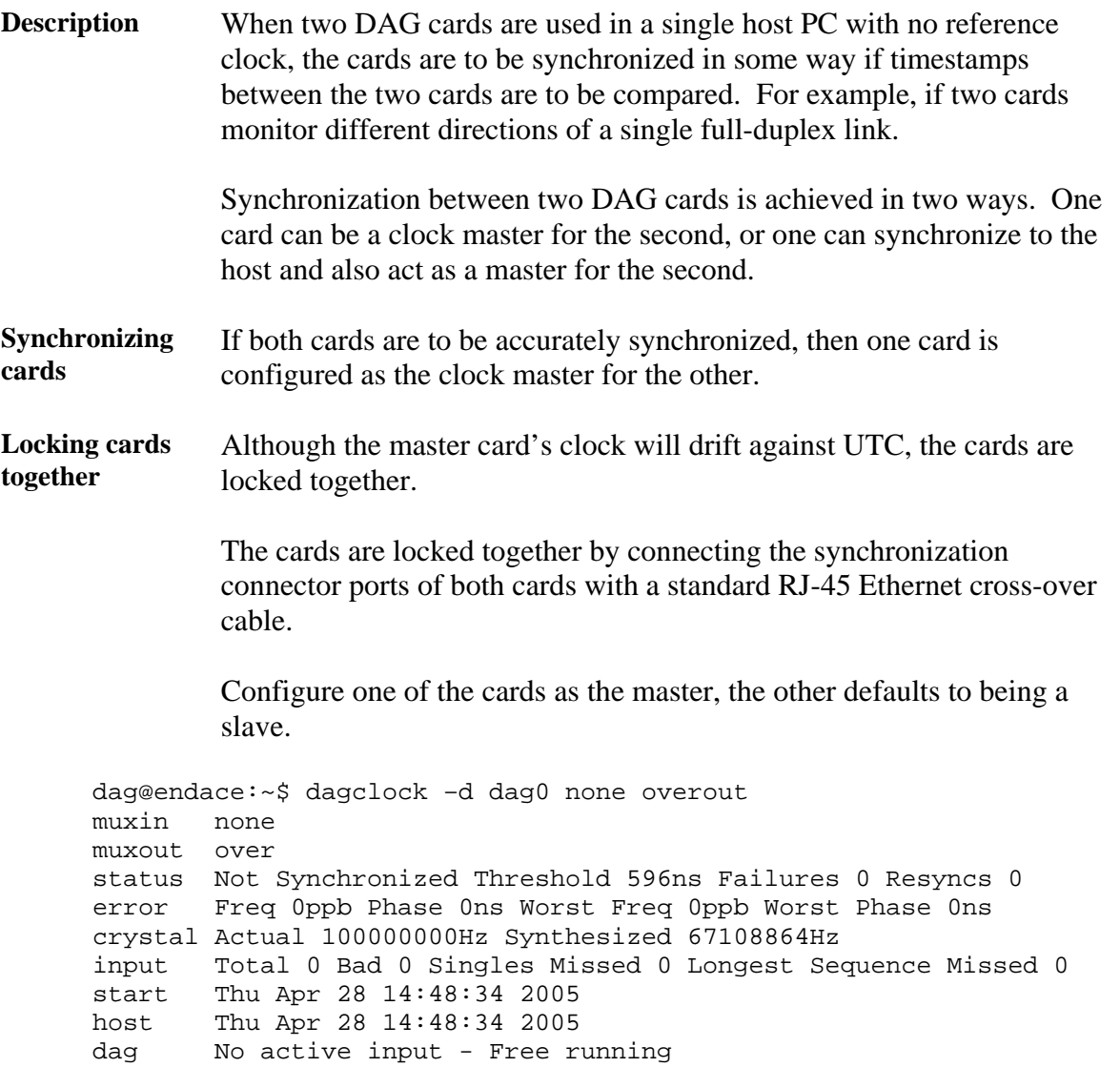

The slave card configuration is not shown, the default configuration is sufficient.

### <span id="page-36-0"></span>*6.2.2 Two Cards no Reference Time Synchronization*, continued

**Preventing time-stamps drift**  To prevent the DAG card clocks time-stamps drifting against UTC, the master can be synchronized to the host PC's clock which in turn utilises NTP. This then provides a master signal to the slave card.

> The cards are locked together by connecting the synchronization connector ports of both cards with a standard RJ-45 Ethernet cross-over cable.

> Configure one card to synchronize to the PC clock and output a RS-422 synchronization signal to the second card.

```
dag@endace:~$ dagclock –d dag0 none overin overout 
muxin over 
muxout over 
status Synchronized Threshold 11921ns Failures 0 Resyncs 0 
error Freq -691ppb Phase -394ns Worst Freq 143377ppb Worst Phase 
88424ns 
crystal Actual 49999354Hz Synthesized 16777216Hz 
input Total 87464 Bad 0 Singles Missed 0 Longest Sequence Missed 0 
start Wed Apr 27 14:27:41 2005 
host Thu Apr 28 14:59:14 2005 
dag Thu Apr 28 14:59:14 2005
```
The slave card configuration is not shown, the default configuration is sufficient.

### *6.2.3 Card with Reference Time Synchronization*

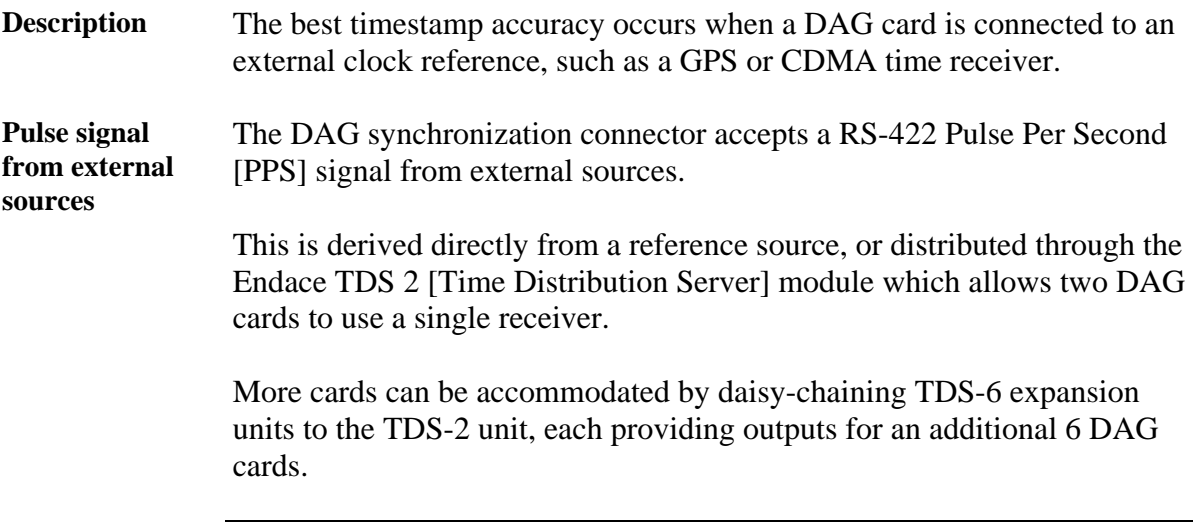

### *6.2.3 Card with Reference Time Synchronization*, continued

**Using external reference source**  To use an external clock reference source, the host PC's clock must be accurate to UTC to within one second. This is used to initialise the DUCK.

The external time reference allows high accuracy time synchronization.

When the time reference source is connected to the DAG synchronization connector, the card automatically synchronizes to a valid signal.

```
dag@endace:~$ dagclock –d dag0 
muxin rs422 
muxout none 
status Synchronized Threshold 596ns Failures 0 Resyncs 0 
error Freq 30ppb Phase -15ns Worst Freq 2092838ppb Worst Phase 33473626ns 
crystal Actual 100000023Hz Synthesized 67108864Hz 
input Total 225 Bad 0 Singles Missed 1 Longest Sequence Missed 1 
start Thu Apr 28 14:55:20 2005 
host Thu Apr 28 14:59:06 2005 
dag Thu Apr 28 14:59:06 2005
```
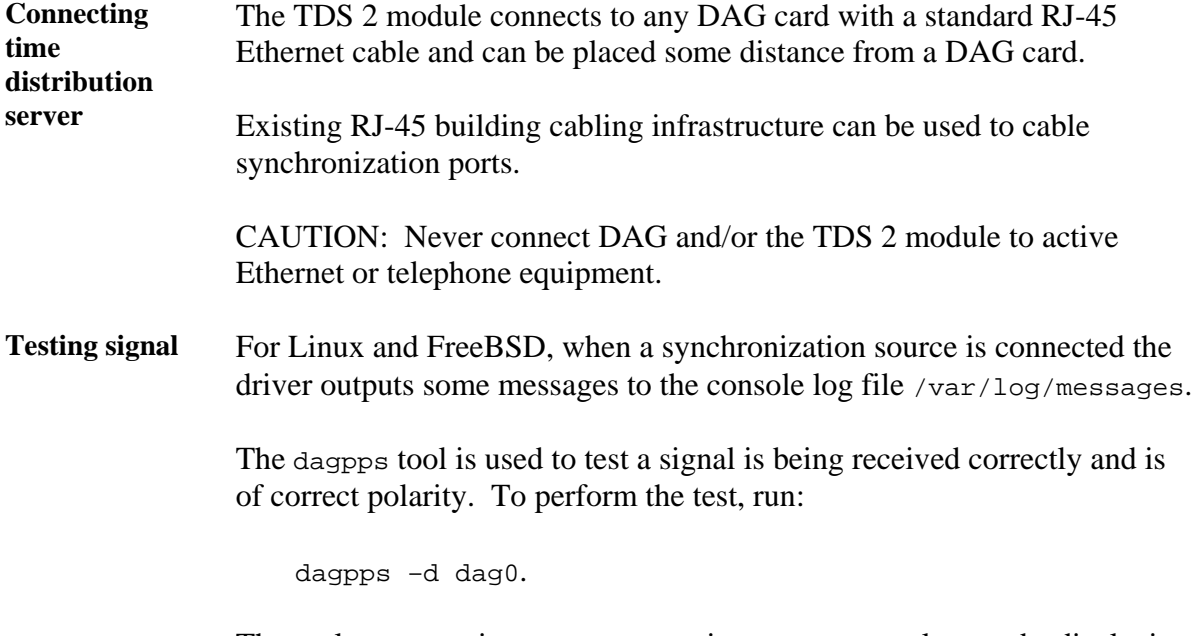

The tool measures input state many times over several seconds, displaying polarity and length of input pulse.

Some DAG cards have LED indicators for synchronization (PPS) signals.

## <span id="page-38-0"></span>**6.3 Synchronization Connector Pin-outs**

**Description** DAG cards have an 8-pin RJ45 connector with two bi-directional RS422 differential circuits, A and B. The PPS signal is carried on circuit A, and the serial packet is connected to the B circuit.

**Pin assignments** The 8-pin RJ45 connector pin assignments are:

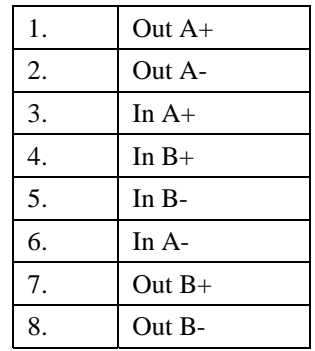

Figure Figure 6-1 shows the RJ45 plug and socket connector pin-outs.

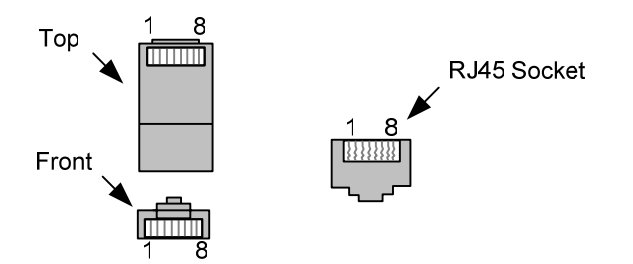

Figure 6-1. RJ45 Plug and Socket Connector Pin-outs.

**Out-pin connections**  Normally the GPS input should be connected to the A channel input, pins 3 and 6. The DAG can also output a synchronization pulse; used when synchronizing two DAG's without a GPS input. Synchronization output is generated on the Out A channel, pins 1 and 2.

A standard Ethernet crossover cable can be used to connect the two cards.

**Ethernet crossover cable** 

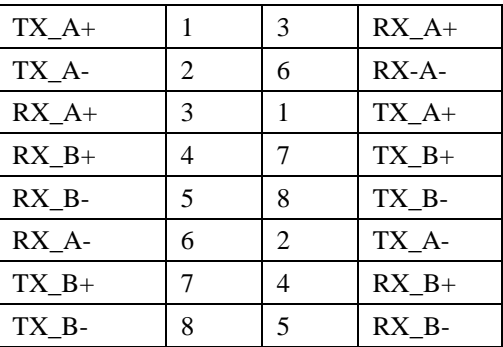

**Support** For cables and further advice on using GPS and CDMA time receivers email [support@endace.com](mailto:support@endace.com).

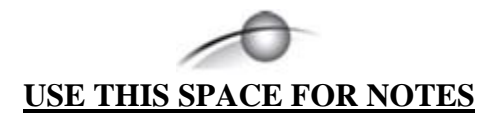

## **7.0 DATA FORMATS OVERVIEW**

<span id="page-40-0"></span>**In this chapter** This chapter covers the following sections of information.

- Data Formats
- Timestamps

## **7.1 Data Formats**

**Description** The DAG card uses the ERF Type 1 HDLC PoS and Type 3 ATM cell records. Timestamps are in little-endian [Pentium native] byte order. All other fields are in big-endian [network] byte order. All payload data is captured as a byte stream, no byte re-ordering is applied.

Table Table 7-1 shows the generic variable length record. The diagram is not to scale.

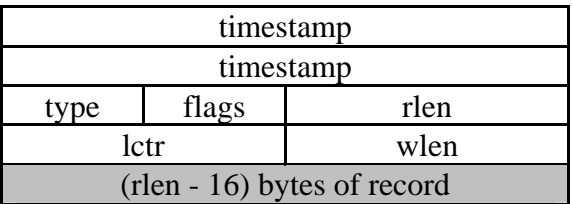

Table 7-1. Generic Variable Length Record.

**Data format** The following is an overview of the data format used.

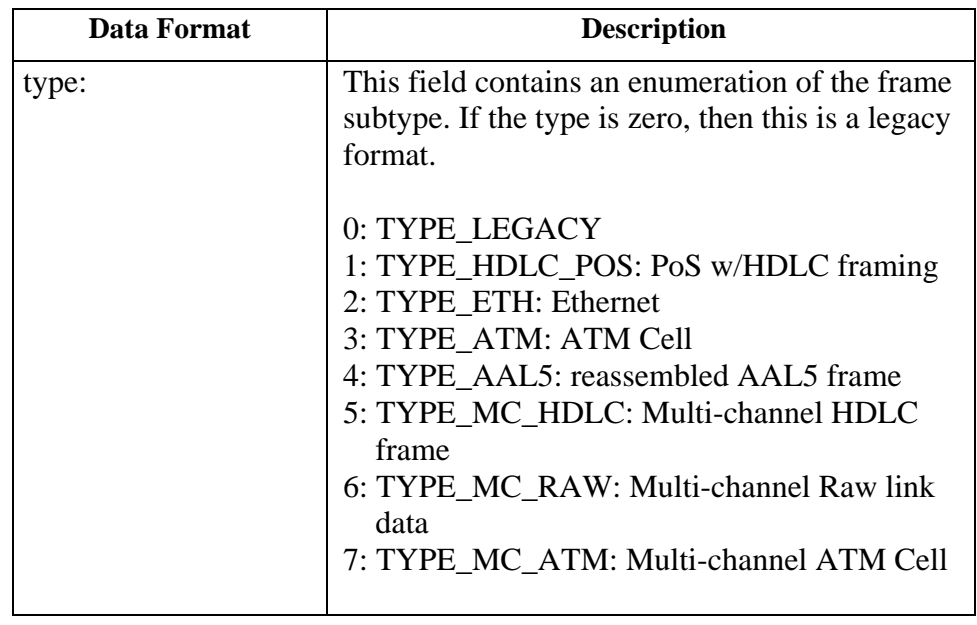

## **7.1 Data Formats**, continued

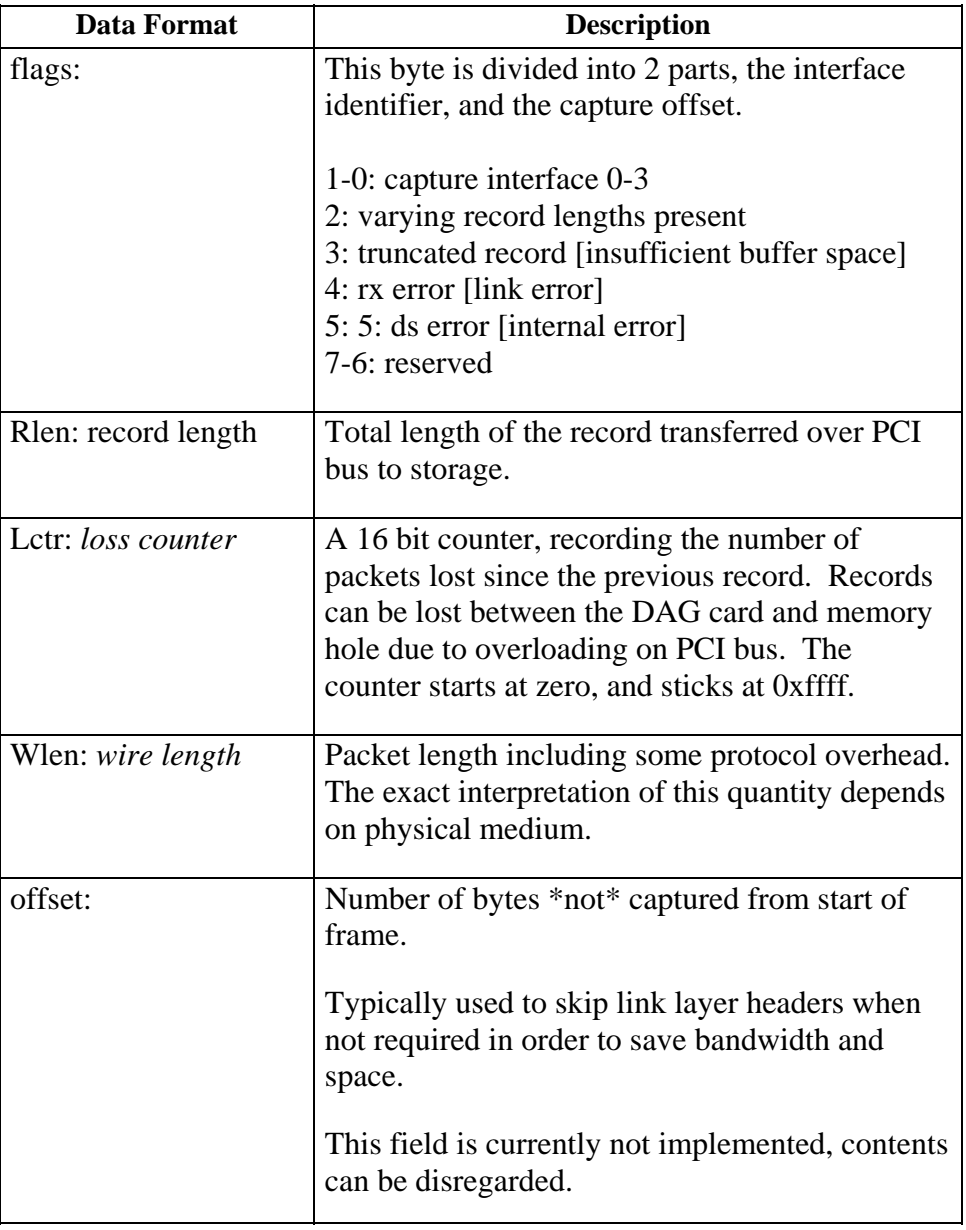

**Figure** Figure 7-2 shows the Type 1 PoS HDLC Variable Length Record. The diagram is not to scale.

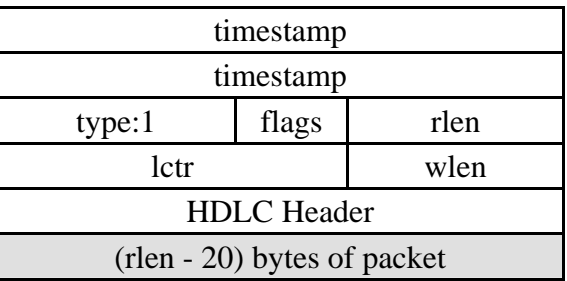

Type 1 PoS HDLC Variable Length Record.

## <span id="page-42-0"></span>**7.1 Data Formats**, continued

Table Table 7-3 shows the Type 3 ATM Cell Record. The diagram is not to scale.

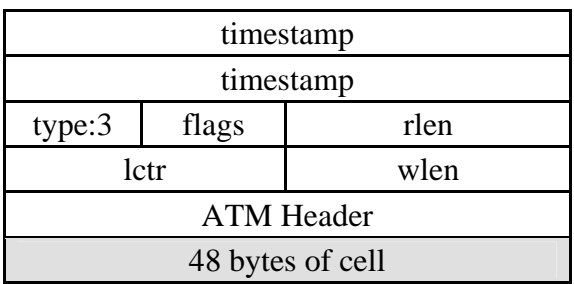

Table 7-3. Generic Variable Length Record.

The ethernet frame begins immediately after the pad byte so that the layer 3 (IP) header is 32Bit-aligned.

## **7.2 Timestamps**

**Description** The ERF format incorporates a hardware generated timestamp of the packet's arrival.

> The format of this timestamp is a single little-endian 64-bit fixed point number, representing seconds since midnight on the first of January 1970.

The high 32-bits contain the integer number of seconds, while the lower 32-bits contain the binary fraction of the second. This allows an ultimate resolution of  $2^{-32}$  seconds, or approximately 233 picoseconds.

Another advantage of the ERF timestamp format is that a difference between two timestamps can be found with a single 64-bit subtraction. It is not necessary to check for overflows between the two halves of the structure as is needed when comparing Unix time structures, which are also available to Windows user in the Winsock library.

Different DAG cards have different actual resolutions. This is accommodated by the lowermost bits that are not active being set to zero. In this way the interpretation of the timestamp does not need to change when higher resolution clock hardware is available.

## **7.2 Timestamps**, continued

**Example codes** Here is some example code showing how a 64-bit ERF timestamp (erfts) can be converted into a struct timeval representation (tv).

```
unsigned long long lts;
 struct timeval tv; 
 lts = erfts; 
tv.tv\_sec = Its >> 32; lts = ((lts & 0xffffffffULL) * 1000 * 1000); 
 lts += (lts & 0x80000000ULL) << 1; /* rounding */ 
 tv.tv_usec = lts >> 32;
  if(tv.tv_usec >= 1000000) { 
     tv.tv_usec -= 1000000; 
    tv.tv_sec += 1; }
```